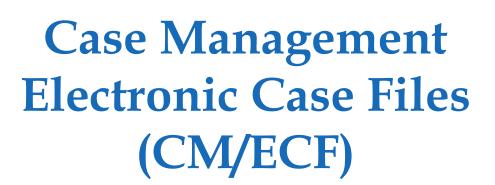

# Attorney's User Guide

U.S. District Court
Southern District of Texas

## CM/ECF Attorney's User Guide

Author: Southern District of Texas

CM/ECF: Version 6.1

Updated: October 2013

# **Table of Contents**

| Preface                                         |
|-------------------------------------------------|
| Purpose i                                       |
| Audience i                                      |
| Notations i                                     |
| Chapter 1 – Introduction to CM/ECF              |
| Overview1 - 2                                   |
| Help Desk1-2                                    |
| Definitions1 - 2                                |
| Systems Requirements1-4                         |
| CM/ECF System Capabilities 1 - 5                |
| PACER Registration1-5                           |
| Chapter 2 – Working with PDF Files              |
| Setting Up Adobe Acrobat2-2                     |
| Portable Document Format (PDF)2-2               |
| How to View PDF Files2-2                        |
| Directly Selecting PDF Files2-2                 |
| Selecting PDF Files within Adobe Acrobat 2 - 3  |
| Viewing Options 2 - 4                           |
| How to Convert Documents to the PDF Format2-4   |
| CM/ECF Limitation on PDF Document Size 2 - 5    |
| Common Mistakes When Filing PDF Documents 2 - 5 |
| Email Notification of Filed PDF Documents 2 - 6 |
| Certificate of Service2 - 6                     |
| Chapter 3 – Getting Started in CM/ECF           |
| Accessing the CM/ECF System3 - 2                |
| Logging Into CM/ECF 3 - 2                       |
| Logging Into PACER3-5                           |
| The CM/ECF Menu Bar3 - 7                        |
| Manipulating Web Pages3-8                       |
| Verifying Case Number while Docketing 3 - 8     |
| Reviewing Your CM/ECF Transactions 3 - 9        |
| Chapter 4 – Filing Documents Electronically     |
| Opening a Civil Case4-2                         |
| Filing a Motion in a Civil Case 4 - 20          |
| Filing a Motion in a Criminal Case4 - 33        |

| Chapter 5 – Querying the CM/ECF Database |          |
|------------------------------------------|----------|
| Accessing Query Mode                     | 5 - 2    |
| Sample Queries                           | 5-3      |
| No Search Criteria                       | 5-3      |
| Search by Case Number                    | 5-4      |
| Search by Name                           | 5 - 6    |
| Search by Nature of Suit                 | 5-8      |
| Case Query Page                          | 5-9      |
| Attorney Information                     | 5 - 10   |
| Case Summary Information                 | 5 - 13   |
| Deadlines/Hearings Information           | 5 - 12   |
| Docket Information                       | · 5 - 13 |
| Chapter 6 – Reports Available in CM/ECF  |          |
| Accessing the Reports                    | 6 - 2    |
| Sample Reports                           | 6 - 3    |
| Docket Sheet                             | 6 - 3    |
| Civil Cases                              | 6 - 6    |
| Judgment Index                           | 6 - 8    |
| Criminal Cases                           | 6 - 10   |
| Calendar Events                          | 6 - 12   |
| Written Opinions                         | 6 - 13   |
| Chapter 7 – The Utilities Menu           |          |
| Accessing the Utilities                  | 7-2      |
| Your Account Utilities                   | 7 - 3    |
| Maintain Your Account                    |          |
| View Your Transaction Log                | 7-4      |
| Change Client Code                       | · 7 - 5  |
| Change Your PACER Login                  | 7-5      |
| Review Billing History                   | 7 - 6    |
| Show PACER Account                       | 7 - 7    |
| Remove Default PACER Account             | 7 - 8    |
| Miscellaneous Utilities                  | 7-8      |
| Internet Payment History                 | 7-8      |
| Legal Research                           | 7-9      |
| Mailings                                 | 7 - 9    |
| Mailing Info for a Case                  |          |
| Mailing Label by Case                    | · 7 - 11 |
| Verify a Document                        | · 7 - 13 |

Index

## **Preface**

## **Purpose**

The *Attorney's User Guide* provides instructions on how to use the Case Management Electronic Case Files (CM/ECF) system to file documents with the court. This guide also provides enough information to use PACER to view and retrieve docket sheets and documents. If more information is needed for PACER than what is provided in this guide, then go to the following website and review the resources provided there:

### **Audience**

The CM/ECF *Attorney's User Guide* is intended for attorneys and users that file documents electronically to the United States District Court for the Southern District of Texas. This information may not be accurate for other districts.

## **Notations**

The following notations are used throughout this guide:

| Notation    | Description                                                                                                    |
|-------------|----------------------------------------------------------------------------------------------------|
| <b>(1)</b>  | This image indicates a warning message. The text that follows is in red. The message identifies activities that will or could cause the application to not function as expected or required.                                         |
| 1           | This image indicates that important information is being provided that the reader should be aware of when using the application. The application will continue to function properly whether the information provided is used or not. |
|             | The light bulb indicates a tip or trick is being provided on how to use the application to its full potential.                                                                                                    |
| plain text  | The base font for the manual is Palatino Linotype size 11.                                                                                                    |
| bolded text | Dialog names are bolded.                                                                                                    |
| blue text   | Cross references to another topic in the manual are bolded and blue. Click the bolded, blue text to move to the cross-referenced information.                                                                                        |
| green text  | Image call outs are bolded and dark green in a smaller size of the base font.                                                                                                    |

i

| Notation         | Description                                                                                                    |
|------------------|----------------------------------------------------------------------------------------------------|
| text             | Menu items, button names, and the dialog's field/option names are in the Times New Roman font, size 11, bolded, and italicized.                                                                                                    |
| text » text      | Menu selection involving submenus use the » symbol. For example to select Print from the File menu, the manual will use <i>File » Print</i> .                                                                                                    |
| value<br>command | When a value or command must be enter from the keyboard, the information is in the Arial font, size 10 and bolded.                                                                                                    |
| value repvalue   | When the value/command contains a component that must be replaced with a value pertinent to your situation, that replacement is italicized. Afterwards, an explanation will be given like the following:  Where <i>repvalue</i> is replace with for your court. |
| directory path   | When a directory path or directory path and filename are provided, the information is in the Arial font, size 10.                                                                                                    |
| filename         | When a filename is provided without a directory path, the filename is in the Arial font, size 10 and bolded.                                                                                                    |

# Chapter 1

# **Introduction to CM/ECF**

Purpose

This chapter provides information that an attorney needs before getting started using CM/ECF, including where to get help, definition of terms, system requirements, and other CM/ECF and PACER capabilities and registration information.

Chapter Topics

The following topics are covered in this chapter:

- *Overview*, page 1 2
- *Help Desk*, page 1 2
- *Definitions*, page 1 − 2
- Systems Requirements, page 1 4
- *CM/ECF System Capabilities*, page 1 5
- *PACER Registration*, page 1 5

### **Overview**

This guide provides instructions on how to use the Case Management Electronic Case Files (CM/ECF) system to file documents with the court, or to view and retrieve docket sheets and documents. The screen shots that display may differ slightly as you electronically file your documents, due to enhancements or upgrades.

All users should have a working knowledge of Microsoft Internet Explorer and Adobe Acrobat. For questions regarding these applications, please refer to their user manuals.

Before electronically filing, you should be thoroughly familiar with the following documents:

Administrative Procedures for Electronic Filing in Civil and Criminal Cases

http://www.txs.uscourts.gov/attorneys/cmecf/district/admcvcrproc.pdf

Local Rules

http://www.txs.uscourts.gov/district/rulesproc/dclclrl2009.pdf

## **Help Desk**

For questions regarding this guide, CM/ECF, or filing pleadings/documents, you can contact our CM/ECF Help Desk at <u>district\_ecf\_helpdesk@txs.uscourts.gov</u> or by phone at (866) 358-6201. Our support hours are Monday through Friday 8:00 a.m. to 5:00 p.m. CST. When sending email, please include the case number.

## **Definitions**

The following definitions are used throughout this guide:

Court For purposes of this guide, court is the United States District Court

for the Southern District of Texas.

Electronic Filing The uploading of a pleading or document, in PDF format, directly

from the registered user's computer, using the Court's Internet-based system to file that pleading or document in the Court's case file. Sending a document or pleading to the Court via e-mail as an attachment

does not constitute "electronic filing."

Electronic Filing System The Court's automated system that receives and stores documents which were filed in electronic form. The program is part of CM/ECF, which was developed for the Federal Judiciary by the Administrative Office of the United States Courts.

Filing User

A person registered to file documents electronically with the Court. Filing users must be one of the following:

- Admitted to practice before the United States District Court for the Southern District of Texas and a member in good standing of the Court.
- Admitted pro hac vice.
- Authorized to represent the United States of America.

OR

• Proceeding as a nonprisoner *pro se litigant* approved as a filing user by the Court.

A filing user must receive a login and password from the District to use the Court's electronic filing system.

Hyperlink

A reference in a hypertext document that refers to another document or other resource. It is similar to a citation in literature. However, combined with a data network and suitable access protocol, it can be used to retrieve the resource referenced. A hyperlink document can be saved, viewed, or displayed as part of the referencing document.

Notice of Electronic Filing (NEF)

An electronic notice that is automatically generated by the electronic filing system at the time a document is docketed. The NEF includes the time of filing and docketing, the name of the party and filing user filing the document, the type of document, the text of the docket entry, the name of the party, and filing user receiving the notice. If a document is attached to the docket entry, the NEF contains a hyperlink to the filed document allowing recipients to retrieve the document.

**PACER** 

Public Access to Court Electronic Records (PACER) is an automated system allowing a user to view, print, and download Court docket information over the Internet. Users must register with the PACER Service Center at <a href="http://pacer.psc.uscourts.gov/">http://pacer.psc.uscourts.gov/</a>.

Portable Document Format (PDF) A document file that was either created with a word processor or was originally a paper document scanned and converted to a PDF file. Documents must be converted into PDF format to be filed electronically with the Court. These files have the file extension .pdf.

Pro Se Litigant A person who represents oneself in a Court proceeding without the

assistance of an attorney.

Scanned These are the paper documents that are converted to PDF via a **Documents** 

scanner or multifunction copier or scanner, as opposed to converting an electronic document from a word processor. When scanning paper documents that will subsequently be filed electronically, filing users should configure their scanners for 300 dpi and black and white

scanning (rather than color scanning).

This is also referred to as "conventional filing," which is submitting Traditional Filing/ Traditionally Filed

paper copies of pleadings and documents in the traditional or

conventional manner either in person, by courier, or via United States

Postal Service.

## **Systems Requirements**

The hardware and software required to electronically file, view, and retrieve case documents are the following:

- A computer running a standard platform such as Windows or a Macintosh operating system.
- Adobe Acrobat or other software capable of converting documents from a word processor format to the portable document format (PDF)
- A PDF-compatible word processor like Macintosh or Windows based versions of Microsoft WordPerfect and Word.
- A compatible Internet browser.

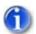

Mozilla Firefox version 24.0 was used for all screen captures in this manual.

Access to a scanner if non-computerized documents need to be imaged.

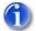

A scanner should only be used for documents that cannot be produced electronically. Scanned documents lessen the level of service we provide by slowing down the entire system. We are moving away from the utilization of scanned documents inside the Court and are asking you to do the same when possible.

## **CM/ECF System Capabilities**

The electronic filing system allows registered participants with Internet accounts and Internet Explorer software to perform the following functions:

- Open the Court's web page.
- View or download the most recent version of the User's Guide.
- Electronically file pleadings and documents in actual (live) cases.
- Self-train on PACER web-based Tutorial.
- View official docket sheets and documents associated with cases.
- View various reports (e.g., Cases Filed Report, Calendar) for cases that were filed electronically.

## **PACER Registration**

CM/ECF users must have a PACER account with the Court in order to use the *Query* and *Report* features of the CM/ECF system. If you do not have a PACER login, contact the PACER Service Center to establish an account. You may call the PACER Service Center at (800) 676-6856 for information or to register for an account. Also, you may register for PACER online at <a href="http://pacer.psc.uscourts.gov/register.html">http://pacer.psc.uscourts.gov/register.html</a>. A link to PACER's site is provided on the Court's website.

# Chapter 2

# **Working with PDF Files**

Purpose

This chapter provides information on the PDF file format, including how to view them and convert Microsoft Word and WordPerfect files to this format.

Chapter Topics

The following topics are covered in this chapter:

- *Setting Up Adobe Acrobat*, page 2 2
- *Portable Document Format (PDF)*, page 2 2
- *How to View PDF Files*, page 2 2
- *How to Convert Documents to the PDF Format,* page 2 4
- *CM/ECF Limitation on PDF Document Size*, page 2 5
- Common Mistakes When Filing PDF Documents, page 2 5
- Email Notification of Filed PDF Documents, page 2 6
- *Certificate of Service*, page 2 6

## **Setting Up Adobe Acrobat**

Users must set up Adobe's Acrobat Reader or Adobe Acrobat Professional in order to view documents that have been electronically filed on the system. All pleadings must be filed in PDF format. When installing these products, please review and follow Adobe's directions to use the product effectively.

## **Portable Document Format (PDF)**

Only PDF (Portable Document Format) documents may be filed with the Court using the CM/ECF system. Before sending the file to the Court, users should preview the PDF formatted document to ensure that it appears in its entirety and in the proper format. The PDF document should not include any embedded files like scripts, files, and executables. Filings with these embedded attachments will be rejected by CM/ECF. For information on PDF size limitations in CM/ECF, see page 2 – 5.

### **How to View PDF Files**

All PDF files can be viewed in Adobe Acrobat Reader or Adobe Acrobat Professional. There are two access methods upon which you can view the files.

### **Directly Selecting PDF Files**

The fastest method for viewing a PDF file is to select the file in Explorer. When the Adobe Acrobat software was installed, a file association to the PDF file format should have automatically been set. This association allows you to double-click the PDF file to open it directly in Acrobat.

If the file association does not work:

- 1. Right-click any PDF file.
- 2. Select *Open with* » *Choose default program*.

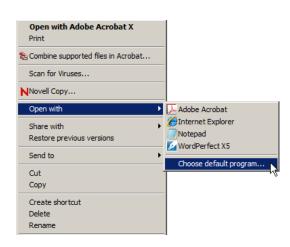

### The **Open with** dialog displays.

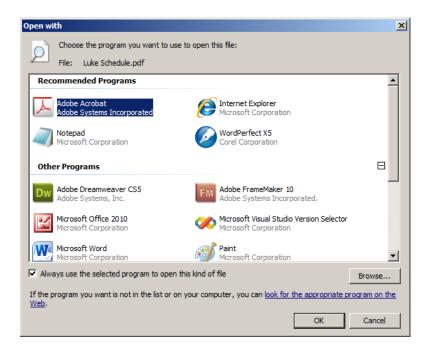

- 3. Select the Adobe Acrobat program.
- 4. Check the box *Always use the selected program to open this kind of file*.
- 5. Click *OK*.

The file association is now set for all future selections.

### **Selecting PDF Files within Adobe Acrobat**

To select the PDF within Adobe Acrobat;

- 1. Open Adobe Acrobat Reader or Adobe Acrobat Professional.
- 2. Select *File* » *Open*.

The Windows **Open** dialog displays.

- 3. Navigate to and select the desired PDF file.
- 4. Click Open.

The PDF file now displays in Adobe Acrobat.

### **Viewing Options**

Once the PDF displays, there are several viewing options available depending on your version of Adobe Acrobat Reader or Adobe Acrobat Professional. To learn more about the viewing options available to you:

- Select the *View* menu and review the items it contains.
- Hover your cursor over the toolbar for a description of each toolbar icon.
- Select Help » Adobe Acrobat and review the online help topic Workspace » Viewing PDF pages.

### **How to Convert Documents to the PDF Format**

You must convert your documents to PDF format before submitting them to the Court's CM/ECF system. Both Microsoft Word and WordPerfect create text searchable PDF files as follows:

- Open the document in Word or WordPerfect.
- 2. Select *File* tab and then the *Print* item.
  - The printing window displays.
- 3. For Word's printer or WordPerfect's destination name, select Adobe PDF.

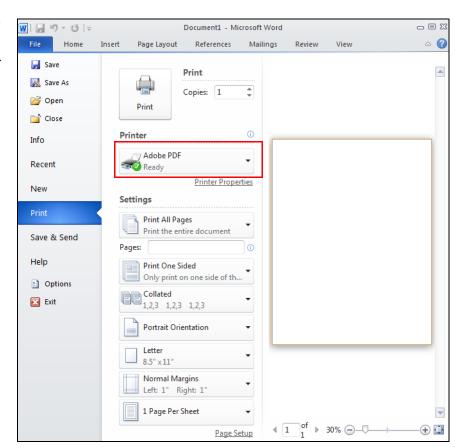

4. Click the *Home* tab to return to the document.

The document automatically adjusts to the Adobe PDF print driver settings.

- 5. Scroll through the document, to verify or change the formatting and location of section headings.
- 6. Select *File* tab and then the *Print* item.

The printing window displays again.

7. Click the *Print* button.

The **Save PDF File As** window displays.

- 8. Navigate to the folder where the PDF file should be saved.
- 9. Enter a file name and click *Save*.

A text searchable PDF file is created.

### **CM/ECF** Limitation on PDF Document Size

The current size limitation that CM/ECF allows for electronically filed documents, including exhibits or attachments, is 5 megabytes. While this limit will not likely affect electronically created documents, in the case of imaged documents, it would be the equivalent of approximately 75 pages.

It is the responsibility of the filing user to ensure that PDF files meet the file size restrictions. Larger electronic documents must be divided into smaller PDF files. For example, an eight megabyte PDF file could be divided into one 5 megabyte and one 3 megabyte file.

## **Common Mistakes When Filing PDF Documents**

Some common mistakes made when filing PDF documents include:

- Selecting the wrong PDF file to attach to a docket entry.
- Selecting the wrong document type (i.e., the original document rather than the converted file with the .pdf extension).

- Selecting the wrong docketing event from the CM/ECF menus.
- Entering the wrong case number and not discovering the error before completing the transaction.

The CM/ECF system does not permit you, or the clerk's office, to substitute or remove a misfiled PDF document after it has been submitted and electronically delivered to the court. Only the presiding judge may order the unfiling of a document once it has been filed. So, please be careful to avoid these common mistakes.

If a mistake has been made, contact the CM/ECF Help Desk (see page 1-2). When calling, you must provide the case number and document number(s) for the docket entry or entries requiring correction.

### **Email Notification of Filed PDF Documents**

After electronically filing a PDF document, the CM/ECF system sends a Notice of Electronic filing (NEF) to the designated attorneys and parties who have supplied their email addresses to the Court. The NEF also displays the names and addresses of the individuals who will not be electronically notified of the filing.

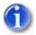

It is the filer's responsibility to serve hard copies of the document and the NEF to attorneys and parties who are not set up for electronic notification.

Individuals who receive the NEF are permitted one "free look" at the document by clicking on the associated hyperlinked document number embedded in the NEF. The filer is permitted one free look at the document to verify that it was properly docketed. Pursuant to guidelines set by the Administrative Office of the U. S. Courts, the free look is available only once within the 15 day grace period from the date of filing.

Subsequent retrieval of the case docket sheet and document from CM/ECF must be made through your PACER account and is subject to regular PACER fees.

## **Certificate of Service**

A certificate of service must be included with all filed PDF documents reflecting that service on known filing users will be accomplished through the NEF and indicating the manner of service on any party who is not a filing user. Refer to Local Rules LR 5.3.

# Chapter 3

# **Getting Started in CM/ECF**

Purpose

This chapter describes some basic CM/ECF information, including how to log in, the menu items, what buttons are available for manipulating web pages, and finally how to verify the correct case number and your CM/ECF transactions.

Chapter Topics

The following topics are covered in this chapter:

- *Accessing the CM/ECF System*, page 3 2
- The CM/ECF Menu Bar, page 3 7
- Manipulating Web Pages, page 3 8
- *Verifying Case Number while Docketing*, page 3 8
- Reviewing Your CM/ECF Transactions, page 3 9

## **Accessing the CM/ECF System**

Accessing CM/ECF not only involves logging into CM/ECF, but for some of its features, requires users to also log into PACER.

### **Logging Into CM/ECF**

Users can log into the CM/ECF system via the Internet as follows:

1. Enter the following URL address into your browser:

http://www.txs.uscourts.gov/

2. Under Quick Links, click the *District Electronic Case Filings (ECF)* link.

The **Attorney Admissions** web page displays.

3. Click the *Live District CM/ECF* link.

The Live CM/ECF system displays.

4. Click the Southern District of Texas - Document Filing System link.

#### The **ECF Login** page displays.

### CM/ECF Filer or PACER Login

#### Notice

This is a **Restricted Web Site** for Official Court Business only. Unauthorized entry is prohibited and subject to prosecution under Title 18 of the U.S. Code. All activities and access attempts are logged.

#### Instructions for filing:

Enter your CM/ECF filer login and password if you are electronically filing something with the court.

### If you received this login page as a result of a link from a Notice of Electronic Filing email:

Enter your CM/ECF filer login and password. The system prompts customers for a CM/ECF login and password when attempting to view certain types of documents.

#### If you have trouble viewing a document:

After successful entry of your CM/ECF login, you should be able to view the document. If you receive the message "You do not have permission to view this document," viewing the document is restricted to attorneys of record in the case and the system does not recognize you as such. If the login prompt appears again, after you have entered your CM/ECF login and password, it means that the "free look" link has expired. You will need to enter your PACER login and password to view the document.

#### Instructions for viewing filed documents and case information:

If you do not need filing capabilities, enter your PACER login and password. If you do not have a PACER login, you may register online at http://www.pacer.gov.

|                 | IMPORTANT NOTICE OF REDACTION RESPONSIBILITY: All filers must redact: Social Security or taxpayer-identification numbers; dates of birth; names of minor children; financial |
|-----------------|----------------------------------------------------------------------------------------------------|
|                 | account numbers; and, in criminal cases, home addresses, in compliance with Fed. R. Civ.                                                                                     |
| Password:       | P. 5.2 or Fed. R. Crim. P. 49.1. This requirement applies to all documents, including                                                                                        |
| client<br>code: | attachments.  ☐ I understand that, if I file, I must comply with the redaction rules. I have read this notice.                                                               |
| Login Reset     |                                                                                                    |

#### Notice

An access fee of \$0.10 per page or \$2.40 per document with an audio attachment, as approved by the Judicial Conference of the United States, will be assessed for access to this service. For more information about CM/ECF, click here or contact the PACER Service Center at (800) 676-6856.

CM/ECF has been tested with Firefox and Internet Explorer 8 and 9.

#### 5. Either:

• Enter your CM/ECF login and password if you plan on filing documents.

OR

• Enter your PACER login and password if you plan on viewing and querying information.

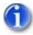

Login names and passwords are case sensitive.

- 6. Read the notice boxed in red.
- 7. Mark the check box within the red boxed-in notice.

8. Click *Login* to have the login and password validated.

If a valid login and password combination was entered, then the system displays its main web page (below assumes the CM/ECF information was entered).

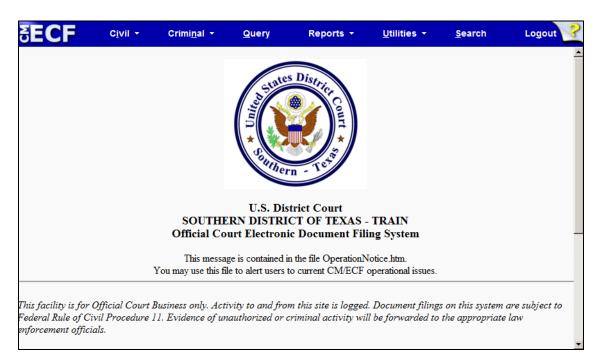

You can choose any menu item from the blue menu bar along the top of the web page.

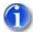

The date and time of your last CM/ECF log in appears at the bottom of the web page. You should review this each time you log in. If you suspect your last login date and time are incorrect, or that an unauthorized party is using your login and password, contact the court's Help Desk immediately (page 1-2).

If an invalid login and password combination was entered, then the system responds with the following error message:

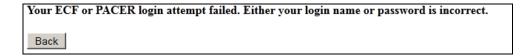

9. If this occurs, click *Back*.

The ECF Login page displays again.

10. Return to step 5 and re-enter the login and password.

### **Logging Into PACER**

During your CM/ECF session, if you deviate from either electronically filing a document or maintaining your user account by selecting the *Query* or *Report* menus, the system prompts you for your PACER login information.

1. Select *Query* from CM/ECF's web page.

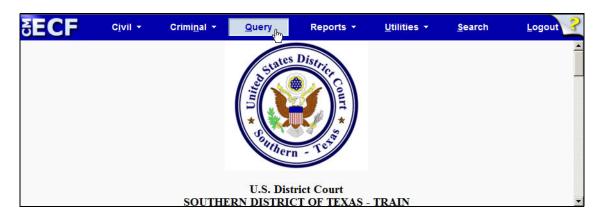

The **PACER Login** page displays.

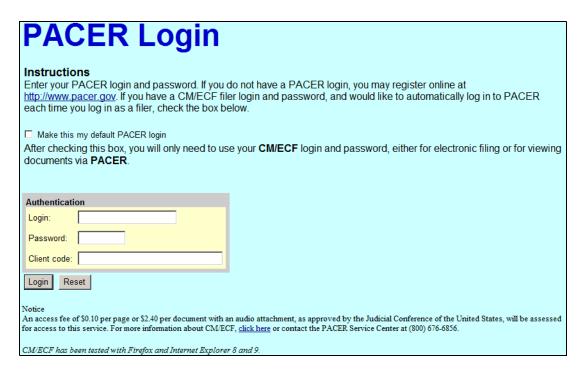

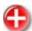

WARNING: At the bottom of the PACER Login page is a Notice detailing the charges for using PACER.

- 2. Enter your PACER login and password.
- 3. *(optional)* Enter a client code.

The **Client code** field is an optional field which allows PACER functions to be tracked. It can contain up to 32 characters. If a code is entered, then it is listed on the billing statement generated by the PACER Service Center; otherwise, it is not on the statement. Because this code is optional, it must be enforced within a user's office.

4. (optional) Select *Make this my default PACER login* check box.

Choosing this check box links your PACER information to your CM/ECF login and password. This means you will not be required to enter you PACER information again while working in CM/ECF.

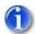

For information on breaking the link between the CM/ECF and PACER login information, see the PACER User Guide.

5. Click *Login* to have PACER validate the login and password.

If a valid login and password combination was entered, then CM/ECF continues to the next web page in the process.

If an invalid combination was entered, then the system responds with the following error message:

Invalid Your ECF or PACER login attempt failed. Either your login name or password is incorrect.

Back

6. If this occurs, click *Back*.

The **PACER Login** page displays again.

7. Return to step 2 and re-enter the login and password.

## The CM/ECF Menu Bar

CM/ECF provides the following menu items/features in the blue menu bar located at the top of every web page.

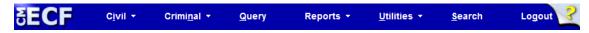

| Menu      | Description                                                                                                    |
|-----------|----------------------------------------------------------------------------------------------------|
| Civil     | Files electronically all civil case pleadings, motions, and other court documents.                                                     |
| Criminal  | Files electronically all criminal case pleadings, motions, and other court documents.                                                  |
| Query     | Performs queries in CM/ECF by specific case number, party name, or nature of suit to retrieve documents that are relevant to the case. |
|           | You must log into PACER before you can query CM/ECF.                                                                                   |
| Reports   | Retrieves docket sheets and cases-filed reports.                                                                                       |
|           | You must log into PACER before retrieving these reports.                                                                               |
| Utilities | Displays your personal CM/ECF transaction log and allows you to maintain your CM/ECF account information.                              |
| Search    | Searches through the CM/ECF menus and events for the specific text you enter.                                                          |
| Logout    | Exits CM/ECF and prevents further filing with your password until the next time you log in.                                            |

## **Manipulating Web Pages**

The following buttons can be used to manipulate the CM/ECF web pages:

| Buttons  | Description                                                                                                    |
|----------|----------------------------------------------------------------------------------------------------|
| <b>(</b> | Moves the user back one web page. Internet Explorer's back button is blue, while Firefox's is slightly larger and green. Both are located in the browser's upper-left corner. In both cases, you should use them to go back and correct an entry made on a previous web page.  If you discover an error after the document is transmitted, contact the Help desk. |
| Clear    | Clears all characters that have been entered and selections that have been made on the web page (i.e., it restores the web page back to its starting pointing).                                                                                                    |
| Next     | Accepts all input and selections made, and then displays the next CM/ECF web page, if any.                                                                                                    |

## **Verifying Case Number while Docketing**

As you electronically file, each window displays a case number in the upper left-hand corner. This ensures that you are docketing to the correct case.

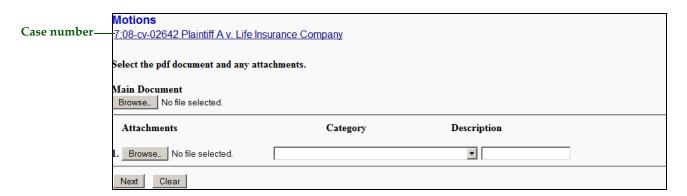

If you are uncertain this is the correct case, right-click on the case number link and select *Open in New Window* to run a docket sheet for that case. You will be prompted to enter your PACER login and password (see page 3 - 5) before viewing the docket sheet. Once you have verified that this is the correct case, close the new window and return to the window you were previously on.

## **Reviewing Your CM/ECF Transactions**

If you need to check what you have done in CM/ECF, select the *Utilities* menu and then the *View Your Transaction Log* link (see page 7 – 4). This feature allows you to review all the transactions CM/ECF has processed with your login and password.

Besides just reviewing your transactions, you can use the transaction log to confirm if someone is using your login and password without your permission. If you suspect someone is using your information, immediately contact the clerk's office. The clerk's office will assist you in changing your password. If you believe that a document has been improperly filed with the court under your signature (i.e., your login and password is your electronic signature), you need to take whatever action you deem appropriate.

Reviewing Your CM/ECF Transactions

# Chapter 4

# **Filing Documents Electronically**

Purpose

This chapter provides detailed instructions on opening a civil case and how to file motions in both civil and criminal cases.

Filing users should be thoroughly familiar with the document "Administrative Procedures for Electronic Filing in Civil and Criminal Cases" before filing electronically. You can find this document in the following location:

http://www.txs.uscourts.gov/attorneys/cmecf/district/admcvcrproc.pdf

Chapter Topics

The following topics are covered in this chapter:

- *Opening a Civil Case*, page 4 2
- Filing a Motion in a Civil Case, page 4 20
- Filing a Motion in a Criminal Case, page 4 33

## **Opening a Civil Case**

This procedure describes the process for opening a civil case in CM/ECF.

To open a civil case:

1. Log into CM/ECF (see page 3-2).

The CM/ECF main web page displays.

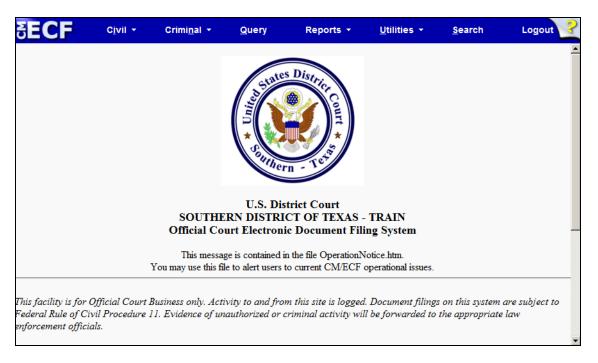

2. Select *Civil* from the menu bar.

The **Civil Events** page displays.

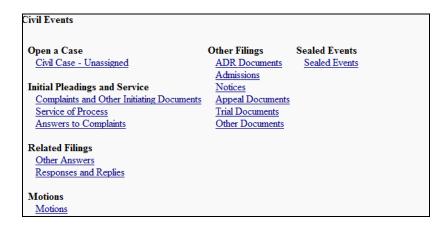

3. Click the *Civil Case - Unassigned* link.

### The following **Open Unassigned Civil Case** page displays.

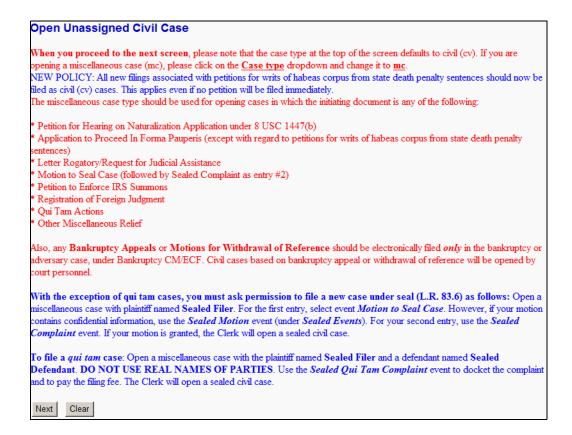

- 4. Read the contents of the page.
- 5. Click *Next*.

The **Open Unassigned Civil Case** page changes to enter summary information.

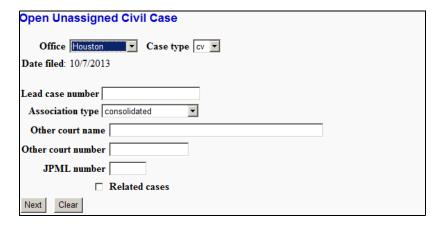

6. Select the appropriate office from the pull-down menu.

7. Select either **cv** or **mc** for the case type.

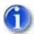

The bi and md options are for Clerk's office internal use only. Do not select them.

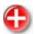

Do not enter a Lead case number or change the Association type.

- 8. (optional) Either:
  - If it is a notice of removal, enter the other court name and number.

OR

- If it is related to a pending case in the Southern District of Texas, check the **Related cases** check box.
- 9. Click Next.

The **Open Unassigned Civil Case** page changes to enter additional case information.

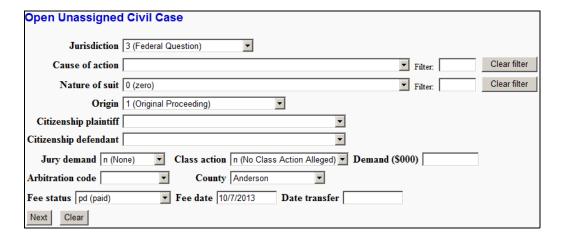

- 10. Enter the following information:
  - Jurisdiction, Nature of suit, Cause of action, Origin, Jury demand, Class action, Demand (\$000) in thousands of US dollars (i.e., the system automatically adds the zeroes for you), and County of the filing party is always required.
  - **Filter** can be used to narrow the **Cause of action** and **Nature of suit** fields. If filing a contract case, type **contract** in the **Filter** field to limit the drop-down choices to only those which contain **contract** in the name. You can also type numbers into the **Filter** field.

- Citizenship plaintiff and Citizenship defendant are only necessary for cases with jurisdiction based on diversity of citizenship.
- **Fee status** and **Fee date** select as appropriate.
- Arbitration code and Date transfer should always be left blank.

#### 11. Click Next.

The **Open Unassigned Civil Case** page changes to enter the plaintiff's name.

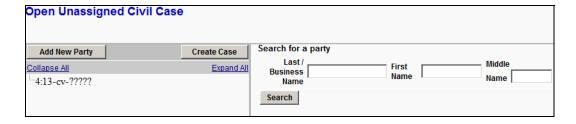

- 12. Enter the business name or last, first, and middle name of the plaintiff.
- 13. Click *Search*.

The **Open Unassigned Civil Case** page changes to list the search results.

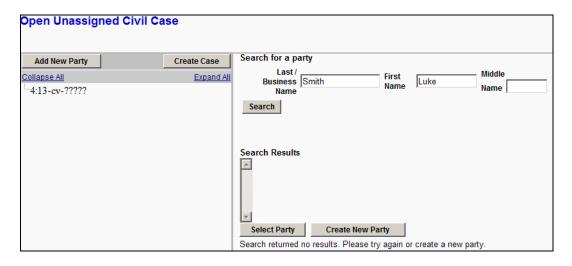

#### 14. Either:

• Select a name in the results list and click *Select Party* to verify their information before proceeding.

OR

When the results list is empty, click Create New Party.

The **Open Unassigned Civil Case** page changes. Below a new plaintiff is being added.

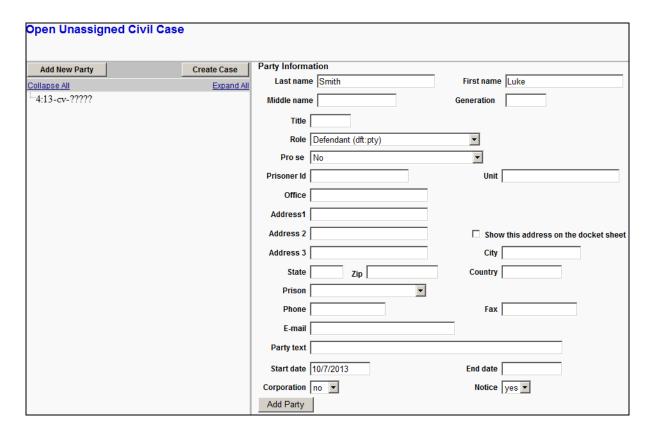

- 15. Enter the following plaintiff information:
  - Change the **Role** to **Plaintiff (pla:pty)**. The role defaults to defendant so you must make this change.

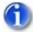

Leave all address information blank for represented parties.

- Enter the **Party text** if stated on the complaint (Example: Individually, Successor to, etc.).
- 16. Click Add Party.

The plaintiff is added to the **Open Unassigned Civil Case** page.

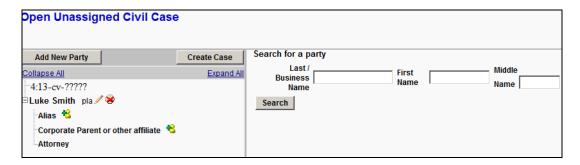

- 17. If the plaintiff has an alias, do the following:
  - a. Click the icon to the right of the word **Alias** in the tree structure.

The **Open Unassigned Civil Case** page changes to allow searching for the plaintiff's alias.

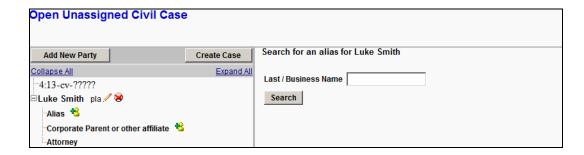

- b. Enter the plaintiff's alias.
- c. Click Search.

The Open Unassigned Civil Case page changes to list the search results.

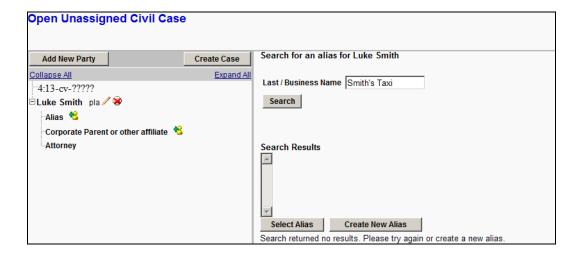

#### d. Either:

• Select a name in the results list and click *Select Alias* to verify their information before proceeding.

OR

• When the results list is empty, click *Create New Alias*.

The **Open Unassigned Civil Case** page changes. Below a new alias is being added.

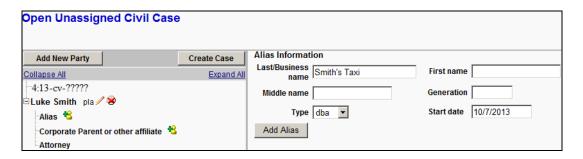

e. Click Add Alias.

The alias is added beneath the plaintiff's name.

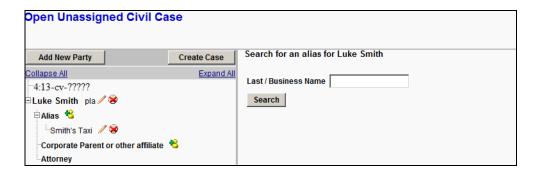

- 18. Use the same procedure to add additional plaintiffs or defendants. (see steps 12 through 17)
- 19. Click Add New Party.

The additional parties are added to the **Open Unassigned Civil Case** page.

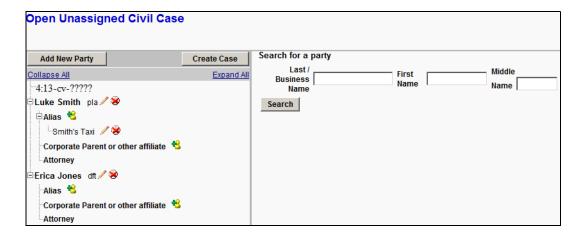

- 20. Add the remaining parties.
- 21. Click *Create Case*.
  - A **Case Opening** message displays.

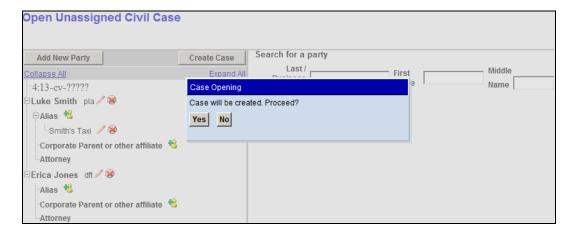

- 22. Click Yes for the message.
- 23. Click *Next* to proceed.

The **Open Unassigned Civil Case** page changes to show the docket text.

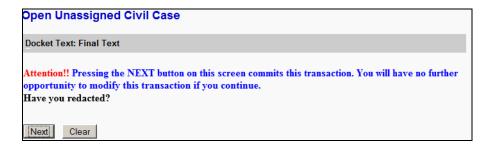

# 24. Click Next.

The **Open Unassigned Civil Case** page changes to show the case number.

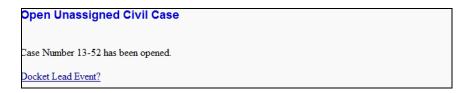

25. Click on the *Docket Lead Event?* link.

The **Complaints and Other Initiating Documents** page displays.

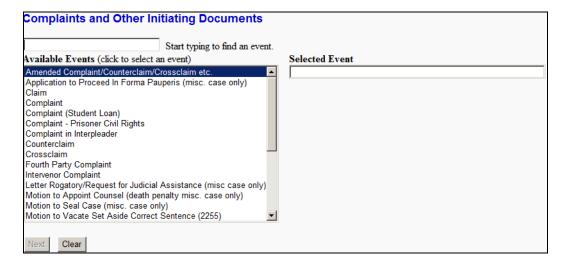

26. Select the appropriate event for your situation from the drop-down menu.

The selected event is placed in the **Selected Event** text box.

27. Click Next.

The full case number displays.

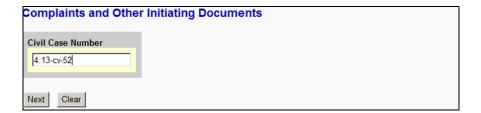

- 28. Verify the case number.
- 29. Click Next.

The **Complaints and Other Initiating Documents** page changes to provide the following message concerning summons.

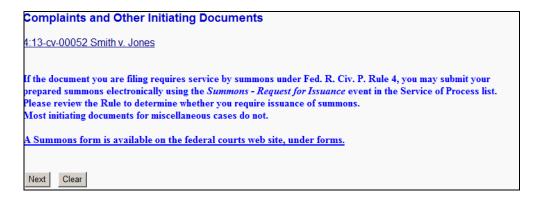

# 30. Click Next.

The **Complaints and Other Initiating Documents** page changes to show all the parties in the case.

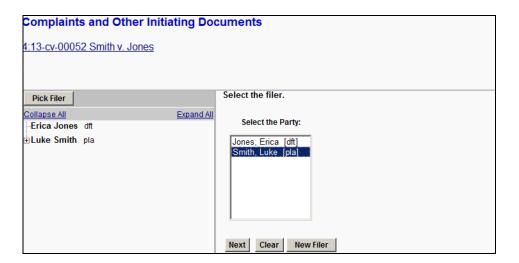

- 31. Select the name of the filer (i.e., plaintiff).
- 32. Click Next.

The web page for making the association between the plaintiff and the attorney displays.

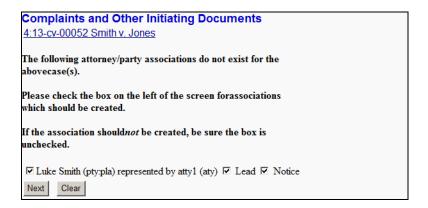

#### 33. Click Next.

The **Complaints and Other Initiating Documents** page changes to show all of the parties in the case.

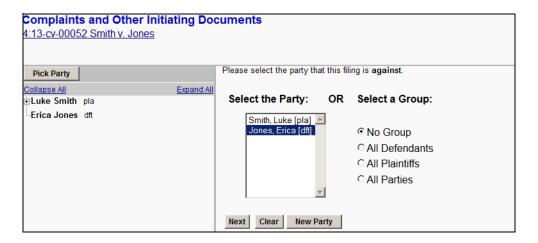

# 34. Either:

• Select the party that is being filed against (i.e., defendant).

OR

• Select the appropriate group.

# 35. Click Next.

The **Complaints and Other Initiating Documents** page changes to select the PDF document and attachments.

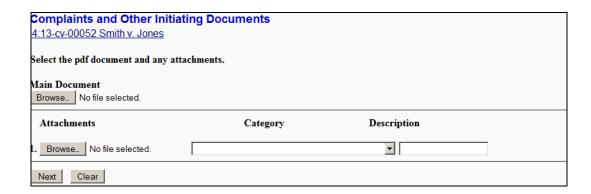

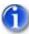

It is imperative that you attach an electronic copy of the actual document when prompted by the system. Failure to do so causes CM/ECF to display the error message shown to the right.

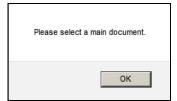

36. For the **Main Document**, click **Browse**.

The Windows **Choose File to Upload** dialog displays.

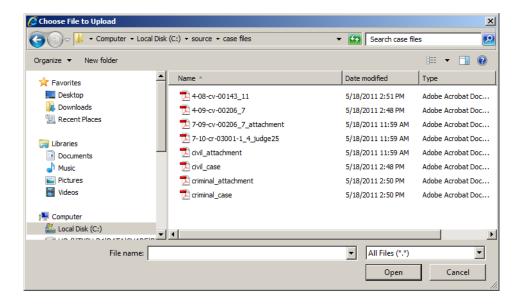

37. Navigate to and select the PDF to upload.

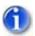

# The selected PDF must meet CM/ECF size limitations (page 2-5).

You must select a PDF file. Selecting another file format causes CM/ECF to display the following error message after clicking the *Next* button:

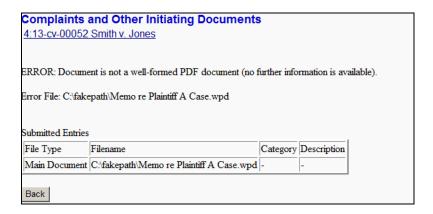

If you receive this message, click the *Back* button and select a PDF formatted file.

38. (*optional*) Verify you selected the correct document by right-clicking it and selecting *Open* or *Open with Acrobat* (whichever is available).

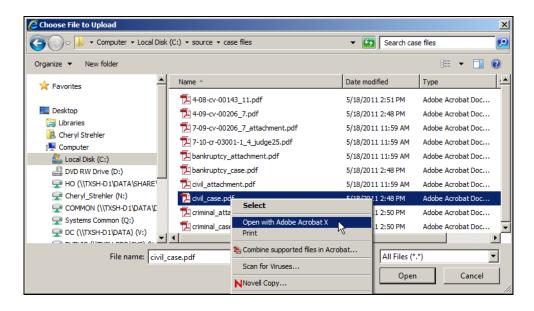

The PDF file opens in Acrobat. Once verified, close Acrobat.

39. Click *Open*.

# CM/ECF inserts the PDF file name and location in the **Complaints and Other Initiating Documents** page.

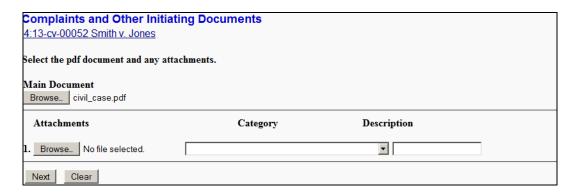

If there are no attachments to the document, skip to step 40. If there are attachments, continue to the next step. The procedure to add attachments is similar to adding the main document.

- 40. (optional) Add an attachment as follows:
  - a. For the attachment, click *Browse*.

The Windows Choose File Upload dialog displays.

b. Navigate to and select the PDF file to upload.

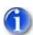

The PDF must meet CM/ECF size limitations (page 2-5).

c. Click Open.

CM/ECF inserts the PDF file name and location in the **Complaints and Other Initiating Documents** page. Notice that the space for the next attachment is automatically added.

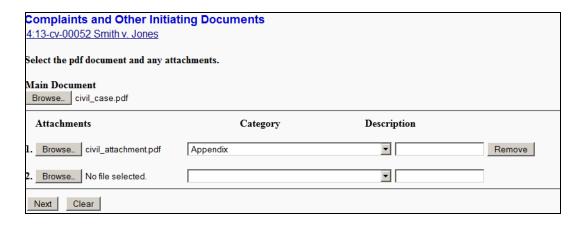

### d. You must:

Use the Category pull-down menu to select the attachment type.

AND/OR

- Enter a clear and concise description for the attachment.
- e. Return to step 39 a. for each attachment that must be added.

#### 41. Click Next.

The **Complaints and Other Initiating Documents** page changes to ask a question to determine whether a fee is charged for the filing.

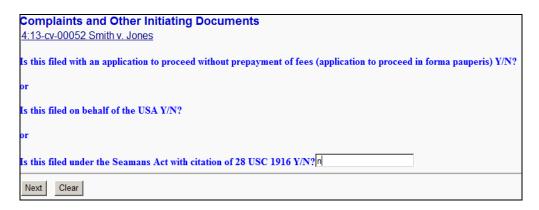

- 42. Answer either **Y** or **N**, which ever is appropriate for your situation.
- 43. Click Next.

If a fee is to be charged, the **Complaints and Other Initiating Documents** page changes to show the fee amount.

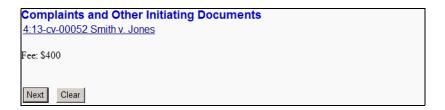

# 44. Click Next.

The **Online Payment** page displays.

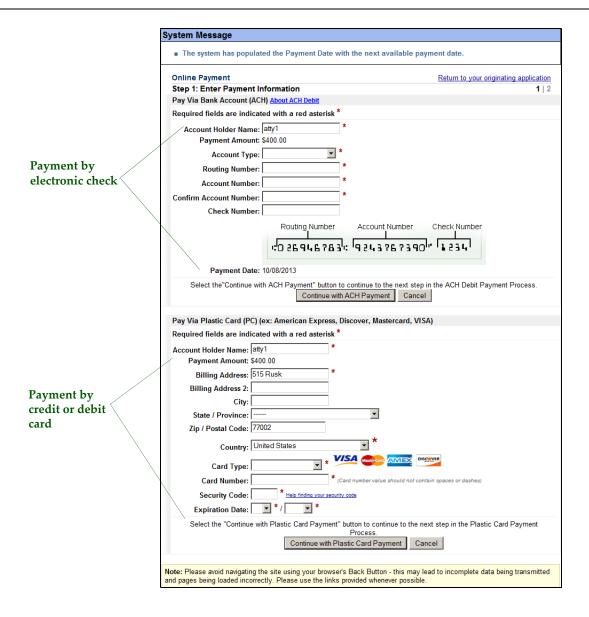

45. Complete all required information for the payment.

After the payment, the case number and name displays.

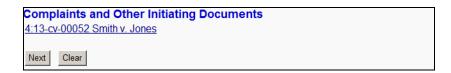

46. Click *Next* to proceed.

The **Complaints and Other Initiating Documents** page changes to show you the final docket text and documents being filed.

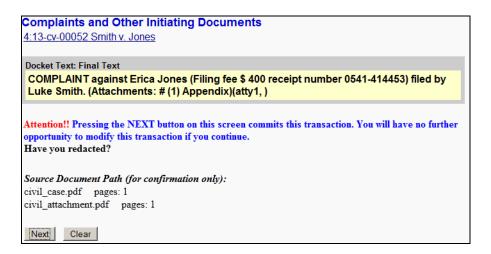

47. Review the docket text and correct any errors by using the browser's back button to find the page you need to change.

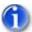

This is the last opportunity to abort the CM/ECF filing, which can be done by clicking on any CM/ECF menu item or clicking the browser's back button until you reach the beginning of the event.

48. Click Next.

After processing, CM/ECF displays the Notice of Electronic Filing (NEF).

# **Complaints and Other Initiating Documents**

4:13-cv-00052 Smith v. Jones

U.S. District Court

SOUTHERN DISTRICT OF TEXAS - TRAIN

#### Notice of Electronic Filing

The following transaction was entered by atty1, on 10/7/2013 at 10:47 AM CDT and filed on 10/7/2013

Case Name: Smith v. Jones
Case Number: 4:13-cv-00052
Filer: Luke Smith

Document Number: 1

#### Docket Text:

COMPLAINT against Erica Jones (Filing fee \$ 400 receipt number 0541-414453) filed by Luke Smith. (Attachments: # (1) Appendix)(atty1, )

4:13-cv-00052 Notice has been electronically mailed to:

4:13-cv-00052 Notice has not been electronically mailed to:

atty1 515 Rusk Houston, TX 77002

The following document(s) are associated with this transaction:

Document description:Main Document

Original filename:n/a

Electronic document Stamp:

STAMP dcecfStamp\_ID=1045387613 [Date=10/7/2013] [FileNumber=351741-0] 99526e31d21848e364046ca026bf272a358ef58731c138578bd5b909188f56a9dd42

2e3fc6a0d4560e4c38fee8f4986c3f9948e99c7d8d3abcd4c5be4bae6da2]]

Document description:Appendix

Original filename:n/a

Electronic document Stamp:

STAMP dcecfStamp\_ID=1045387613 [Date=10/7/2013] [FileNumber=351741-1] [5a0b07fdde852a2ae47497d4d692691047cb59d202c8f96e5049829214aa48393a58 403d8db28dbd27b73bed9480b456ae2d86367f35f86b90e7a2525e6cf5b6]]

The NEF confirms that CM/ECF opened the case and that the parties were notified. It also displays the date and time of your transaction and the number that was assigned to your document. You should note this number on the document's PDF file.

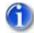

The system does not assign a Judge at this time. One will be assigned later via the clerk's office.

- 49. Select the browser's *Print* icon to print the document receipt.
- 50. Select *File* » *Save As* to save the receipt to a file on your PC.

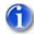

The NEF is your confirmation that the filing was accepted.

If you are not familiar with the email notifications of filed PDF documents and of the NEF, see page 2-6.

# Filing a Motion in a Civil Case

This procedure describes the process for filing a motion in a civil case. The process is similar for filing other civil case pleadings in CM/ECF.

To file a motion in a civil case:

1. Log into CM/ECF (see page 3 - 2).

The CM/ECF main web page displays.

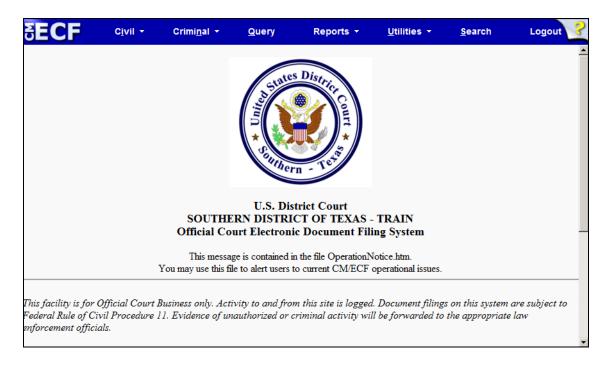

2. Select *Civil* from the menu bar.

The **Civil Events** page displays.

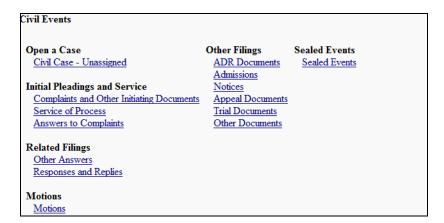

3. At the bottom of the page, click the *Motions* link.

The following **Motions** page displays.

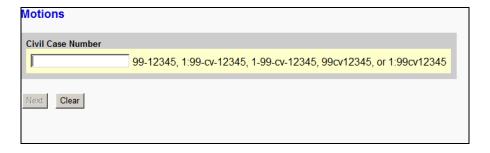

4. Enter the number of the case for which you are filing a motion.

As you enter a case number, the **Motions** page changes to the following:

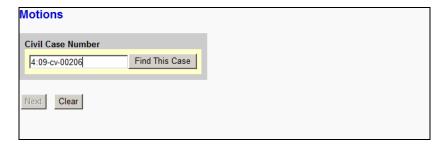

5. Click *Find This Case*.

If the case number is found, the **Motions** page changes to the following and the *Next* button becomes available:

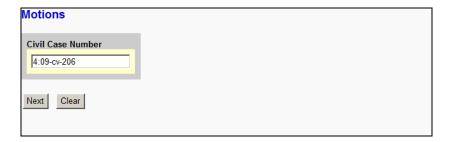

If the case number is not found, the **Motions** page changes to the following. You can click the *Clear* button to remove your entry and start over or correct the entry that is already there.

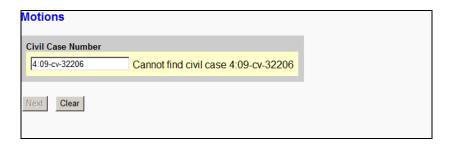

If CM/ECF finds multiple matches, the **Motions** page shows the following. After selecting which case you want, the *Next* button becomes available.

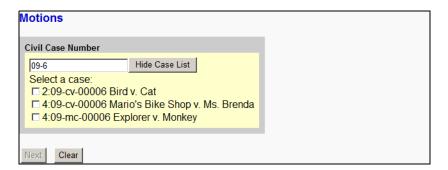

6. Click Next.

The **Motions** page changes to select the motion type.

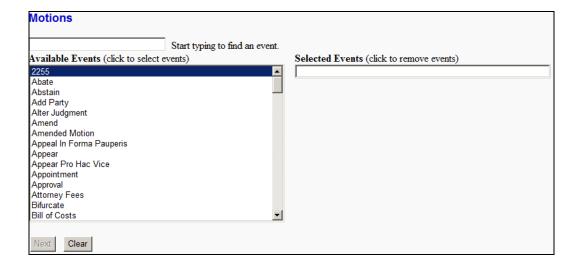

# 7. Either:

Begin entering the event name in the text box to have CM/ECF automatically trim
the list of available events.h

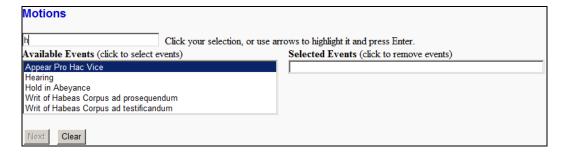

OR

- Use the scroll bar to locate the event you need.
- 8. Select the appropriate event from the **Available Events** listing.

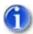

The selected event determines which web pages CM/ECF displays.

The selected event is placed in the **Selected Events** text box.

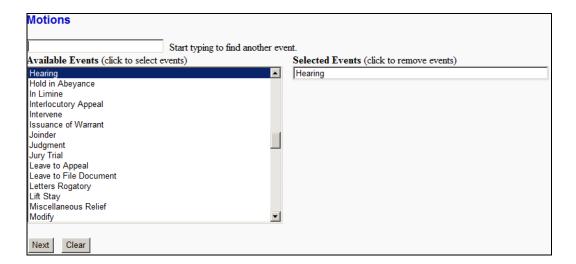

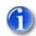

To delete a selected event, click the event in the Selected Events text box.

# 9. Click Next.

The **Motions** page changes to designate the party or parties filing the document.

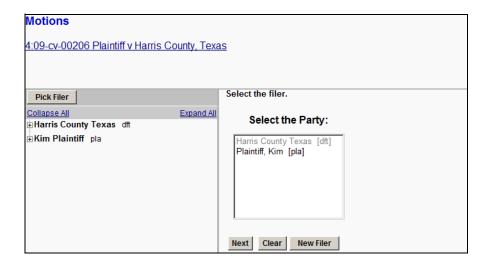

10. Highlight the name of the party or parties for whom you are filing the motion.

If you represent multiple defendants or plaintiffs, you can select more than one party by holding down the Ctrl key while making your selection.

# 11. Click Next.

The **Motions** page changes to select the PDF document and attachment(s).

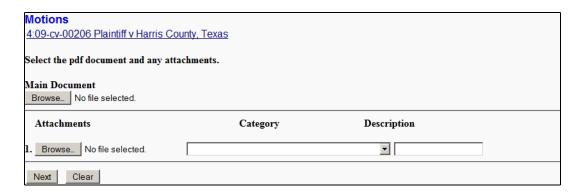

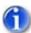

It is imperative that you attach an electronic copy of the actual pleading when prompted by the system. Failure to do so causes CM/ECF to display the error message shown to the right.

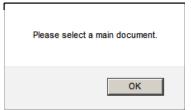

12. For the **Main Document**, click **Browse**.

The Windows Choose File to Upload dialog displays.

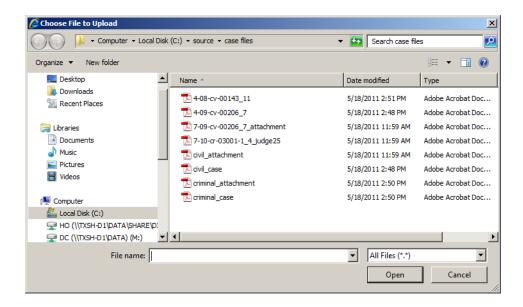

13. Navigate to and select the PDF file to upload.

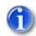

The selected PDF must meet CM/ECF size limitations (page 2-5).

You must select a PDF file. Selecting another file format causes CM/ECF to display the following error message after clicking the *Next* button:

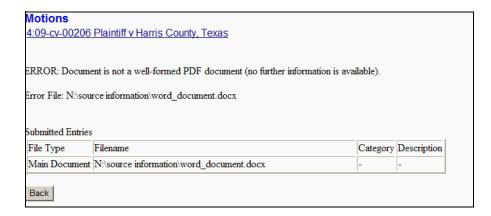

If you receive this message, click the *Back* button and select a PDF formatted file.

14. (*optional*) Verify you selected the correct document by right-clicking it and selecting *Open* or *Open with Acrobat* (whichever is available).

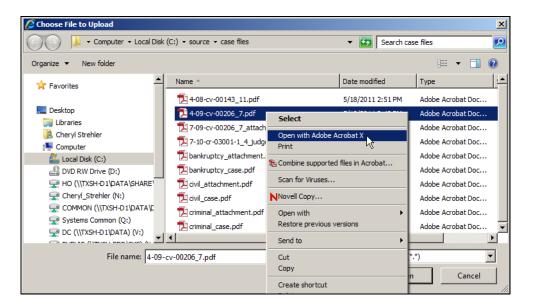

The PDF file opens in Acrobat. Once verified, close Acrobat.

15. Click *Open*.

# CM/ECF inserts the PDF file name and location in the **Motions** page.

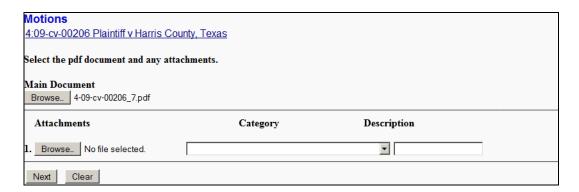

If there are no attachments to the motions, skip to step 17. If there are attachments, continue to the next step. The procedure to add attachments is similar to adding the main document.

- 16. (optional) Add an attachment as follows:
  - a. For the attachment, click *Browse*.

The Windows Choose File to Upload dialog displays.

b. Navigate to and select the PDF file to upload.

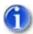

The PDF must meet CM/ECF size limitations (page 2-5).

c. Click *Open*.

CM/ECF inserts the PDF file name and location in the **Motions** page. Notice that space for the next attachment is automatically added.

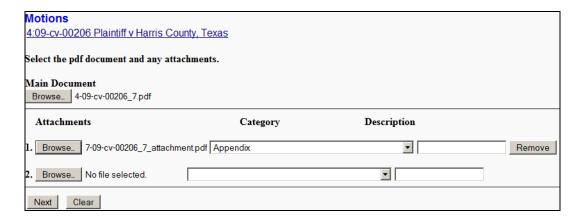

### d. You must:

Use the Category pull-down menu to select the attachment type.

AND/OR

- Enter a clear and concise description for the attachment.
- e. Return to step 16 a. for each attachment that must be added.

#### 17. Click Next.

In our example, we are filing a motion for hearing on a Pending Summary Judgment motion. The **Motions** page changes to enter the type of hearing and to link the document (if appropriate).

| Motions                                                                                                    |        |
|----------------------------------------------------------------------------------------------------|--------|
| 4:09-cv-00206 Plaintiff v Harris County, Texas                                                                                                    |        |
| What type of Hearing?                                                                                                    |        |
|                                                                                                    |        |
| If the proposed hearing pertains to a document, click on box to refer to the document.<br>On next screen if you are unsure as to which category you should select, hold down control key and highlig | L4 _11 |
| on next screen it you are unsure as to which category you should select, hold down control key and highing categories listed to pull up entire docket sheet.                                         | пап    |
| ☐ Should the document you are filing link to another document in this case?                                                                                                    |        |
|                                                                                                    |        |

18. In the text box, enter **Motion**.

If the document you are filing should link to another document, then continue to step 19. Otherwise, skip to step 23.

19. (optional) Select the check box to link the document.

The web page should look as follows.

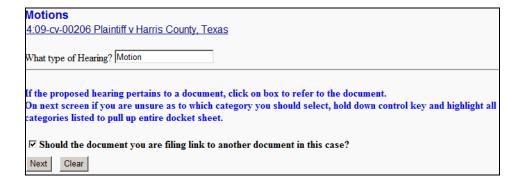

The **Motions** page changes to select the relating event category.

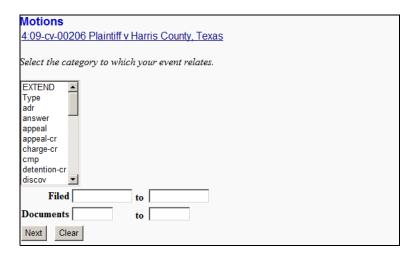

- 20. Select all categories in the text area using one of the following methods:
  - Hold down the Ctrl key and drag your mouse from the first to the last item in the list to highlight all categories.

OR

• Highlight the first item in the list, go to the last item in the list, and then hold down the Shift key and click the last item.

# 21. Click Next.

The Motions page changes to select the event to which you are linking.

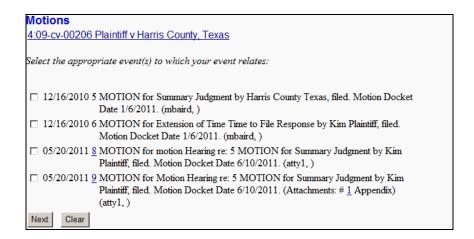

- 22. Select the **MOTION** for **Summary Judgment** event.
- 23. Click Next.

The **Motions** page changes to show the docket date.

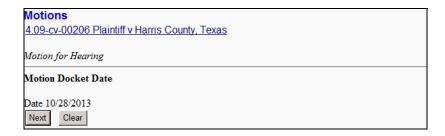

# 24. Click Next.

The **Motions** page changes to allow for changes to the docket text.

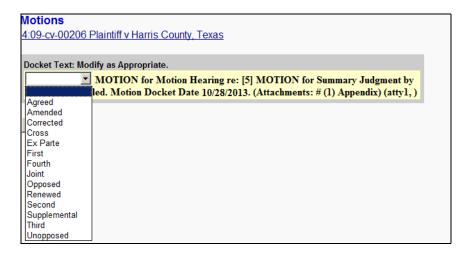

- 25. (*optional*) If applicable to your event, use the pull-down menu to select a value for your event.
- 26. Click Next.

The **Motions** page changes to show the final docket text and documents being filed.

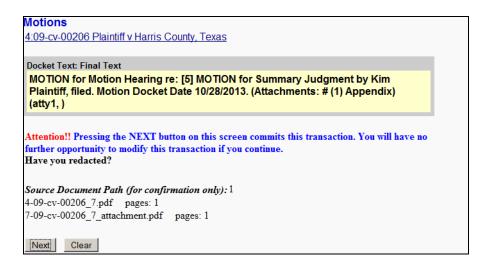

27. Review the docket text and correct any errors by using the browser's back button to find the page you need to change.

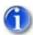

This is the last opportunity to abort the CM/ECF filing, which can be done by clicking on any CM/ECF menu item or clicking the browser's back button until you reach the beginning of the event.

28. Click *Next* to file and docket the pleading.

After processing, CM/ECF displays the Notice of Electronic Filing (NEF).

Motions 4:09-cv-00206 Plaintiff v Harris County, Texas

**U.S. District Court** 

SOUTHERN DISTRICT OF TEXAS - TRAIN

Notice of Electronic Filing

The following transaction was entered by atty1, on 10/7/2013 at 11:41 AM CDT and filed on 10/7/2013

Case Name: Plaintiff v Harris County, Texas

Case Number: 4:09-cv-00206
Filer: Kim Plaintiff
Document Number: 11

Docket Text:

MOTION for Motion Hearing re: [5] MOTION for Summary Judgment by Kim Plaintiff, filed. Motion Docket Date 10/28/2013. (Attachments: # (1) Appendix)(atty1, )

4:09-cv-00206 Notice has been electronically mailed to:

4:09-cv-00206 Notice has not been electronically mailed to:

atty1 515 Rusk

Houston, TX 77002

Joe Lawyer 123 Legal Lane Houston, TX 77002

John Doe 1234 Rusk Houston, Tx 77002

The following document(s) are associated with this transaction:

Document description:Main Document

Original filename:n/a

Electronic document Stamp:

[STAMP dcecfStamp\_ID=1045387613 [Date=10/7/2013] [FileNumber=351744-0] [a7a19b40238862cafba00b78121a09c6d7159ecadc0d439d5b857abd4b880a300382c48a8a03eef0a2be88f09c91b37e91c5c4eabf75fe2806ad6b61dd68c433]]

Document description: Appendix

Original filename:n/a

Electronic document Stamp:

[STAMP dcecfStamp\_ID=1045387613 [Date=10/7/2013] [FileNumber=351744-1] [1ec634dfe86a5c2b6d8791735d0b172f9c82223639c58343859ac9abd8aa83f4dd3d87fd54179c0ff5a00facf926a81cc877b1da5bc002b26803ade107358951]]

The NEF confirms that CM/ECF has registered your transaction and that the pleading is now an official Court document. It also displays the date and time of your transaction and the number that was assigned to your document(s). You should note the number(s) on the PDF file(s).

29. Select the browser's *Print* icon to print the document receipt.

30. Select *File* » *Save As* to save the receipt to a file on you PC.

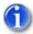

The NEF is your confirmation that the filing was accepted.

If you are not familiar with email notifications, see page 2-6.

# Filing a Motion in a Criminal Case

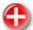

Filing users must electronically file certain criminal documents as sealed pursuant to the "Administrative Procedures for Electronic Filing in Civil and Criminal Cases". You can review this document in the following location:

http://www.txs.uscourts.gov/attorneys/cmecf/district/admcvcrproc.pdf

This procedure describes the process for filing a motion in a criminal case. The process is similar for filing other criminal documents in CM/ECF.

To file a motion in a criminal case:

1. Log into CM/ECF (see page 3 - 2).

The CM/ECF main web page displays.

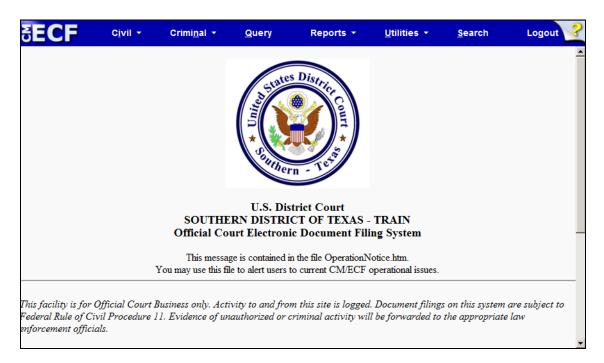

2. Select *Criminal* from the menu bar.

The **Criminal Events** page displays.

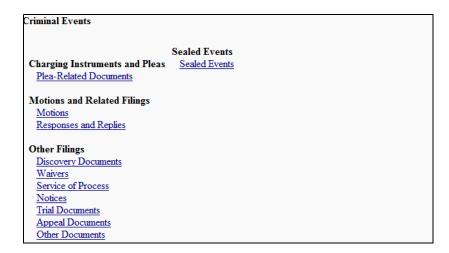

3. Under **Motions and Related Filings**, click the *Motions* link.

The following **Motions** page displays.

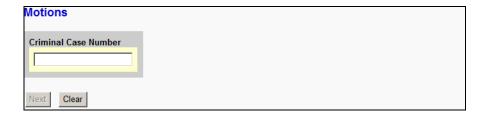

4. Enter the number of the case for which you are filing a motion.

As you enter a case number, the **Motions** page changes to the following:

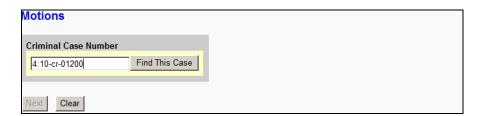

5. Click Find This Case.

If the case number is found, the **Motions** page changes to the following and the *Next* button becomes available.

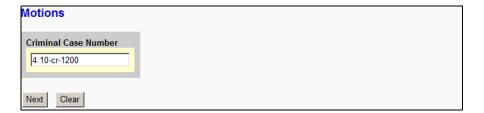

If the case number is not found, the **Motions** page changes to the following. You can click the *Clear* button to remove your entry and start over or correct the entry that is already there.

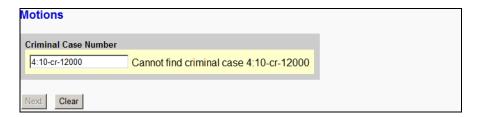

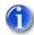

Sealed cases are not available in CM/ECF. If you are absolutely sure you are entering the correct case number, then it is possible the case is sealed. Motions for sealed cases must be filed in the Clerk's office.

When multiple case numbers match the one typed in (i.e., there are multiple defendants on the case), then the **Motions** page changes to the following. You can click in the check boxes to mark the defendants to which the filing relates. If it relates to all defendants, then select the case number without a defendant number but with **et al** at the end.

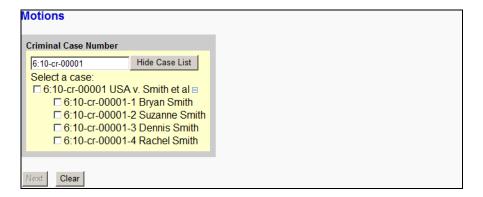

#### 6. Click Next.

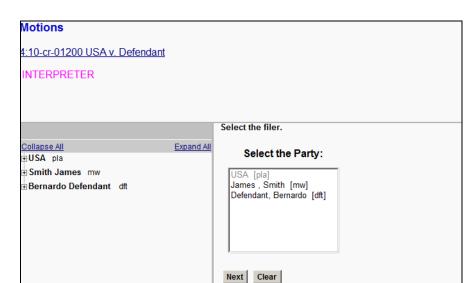

The **Motions** page changes to designate the party or parties filing the document.

7. Highlight the name of the party or parties for whom you are filing the motion.

If you represent multiple defendants, you can select more than one party by holding down the Ctrl key while making your selection.

8. Click Next.

The **Motions** page changes to select the motion type.

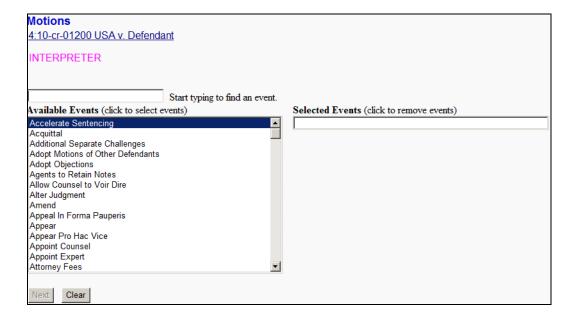

#### 9. Either:

• Begin entering the event name in the text box to have CM/ECF automatically trim the list of available events.

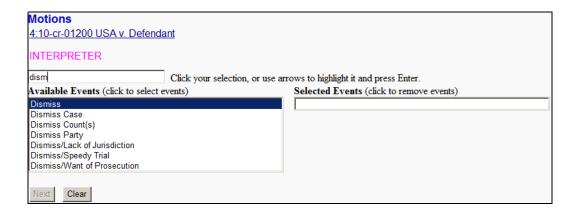

OR

- Use the scroll bar to locate the event you need.
- 10. Select the appropriate event from the **Available Events** listing.

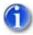

The selected event determines which web pages CM/ECF displays.

The selected event is placed in the **Selected Events** text box.

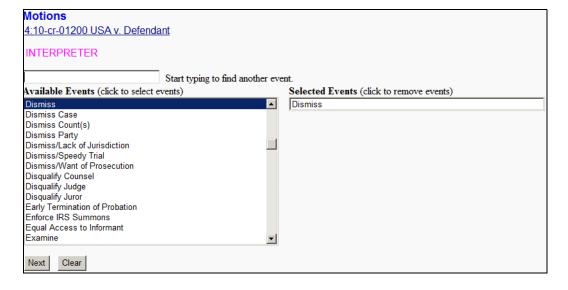

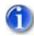

To delete a selected event, click the event in the Selected Events text box.

#### 11. Click Next.

The **Motions** page changes to select the PDF document and attachment(s).

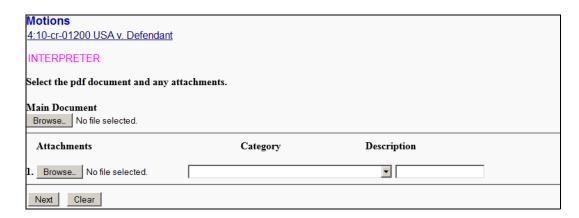

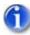

It is imperative that you attach an electronic copy of the actual pleading when prompted by the system. Failure to do so causes CM/ECF to display the error message shown to the right.

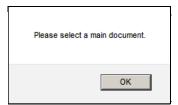

# 12. For the **Main Document**, click **Browse**.

The Windows **Choose File to Upload** dialog displays.

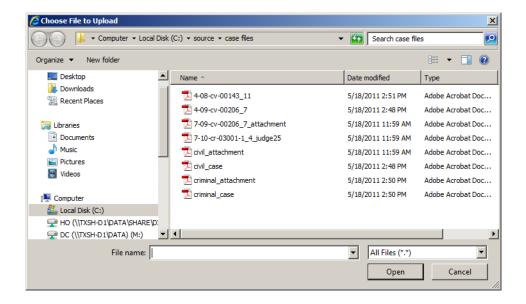

13. Navigate to and select the PDF file to upload.

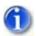

# The selected PDF must meet CM/ECF size limitations (page 2-5).

You must select a PDF file. Selecting another file format causes CM/ECF to display the following error message after clicking the *Next* button:

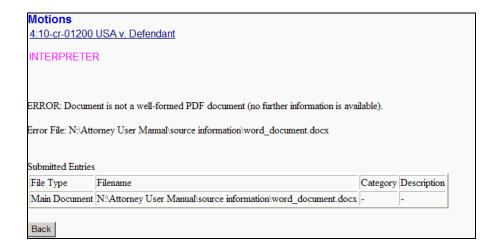

If you receive this message, click the *Back* button and select a PDF formatted file.

14. (*optional*) Verify you selected the correct document by right-clicking it and selecting *Open* or *Open with Acrobat* (whichever is available).

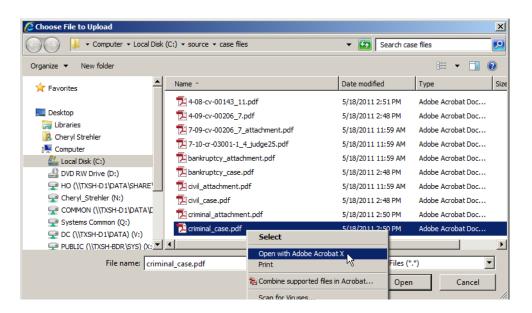

The PDF file opens in Acrobat. Once verified, close Acrobat.

15. Click Open.

CM/ECF inserts the PDF file name and location in the **Motions** page.

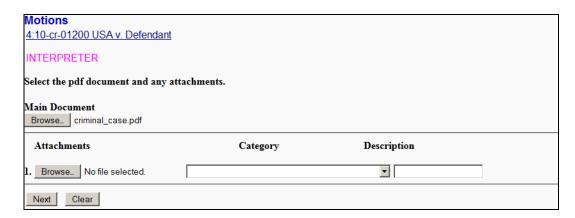

If there are no attachments to the motions, skip to step 19. If there are attachments, continue to the next step. The procedure to add attachments is similar to adding the main document.

- 16. (optional) Add an attachment as follows:
  - a. For the attachment, click *Browse*.

The Windows Choose File to Upload dialog displays.

b. Navigate to and select the PDF file to upload.

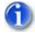

The PDF must meet CM/ECF size limitations (page 2-5).

c. Click *Open*.

CM/ECF inserts the PDF file name and location in the **Motions** page. Notice that space for the next attachment is automatically added.

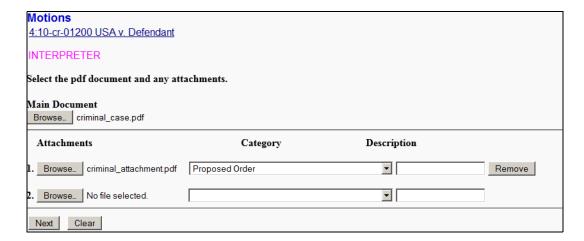

# d. You must:

• Use the **Category** pull-down menu to select the attachment type.

# AND/OR

- Enter a clear and concise description for the attachment.
- e. Return to step 18 a. for each attachment that must be added.

#### 17. Click *Next*.

The **Motions** page changes to allow you to link the document.

| Motions                                                                     |
|-----------------------------------------------------------------------------|
| <u>4:10-cr-01200 USA v. Defendant</u>                                       |
| INTERPRETER                                                                 |
| ☐ Should the document you are filing link to another document in this case? |
| Filed to                                                                    |
| Documents to                                                                |
| Next Clear                                                                  |

18. (optional) Select the check box to link the document.

This example does not illustrate linking a document. If you want to make the link, select the check box and click *Next*. A listing of available events will display from which you can then select an event to which your document relates.

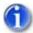

An example of linking a document was shown for filing a motion on a civil case starting with Step 19 on page 4-28.

# 19. Click *Next*.

The **Motions** page changes to allow for changes to the docket text.

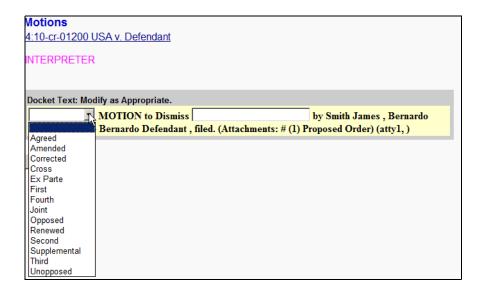

- 20. (optional) If applicable, use the pull-down menu to select a value for your event.
- 21. (optional) If applicable, add text in the text box for your event.
- 22. Click Next.

The **Motions** page changes to show the final docket text and documents being filed.

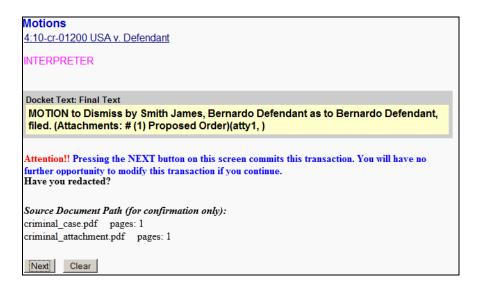

23. Review the docket text and correct any errors by using the browser's back button to find the page you need to change.

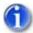

This is the last opportunity to abort the CM/ECF filing, which can be done by clicking on any CM/ECF menu item or clicking the browser's back button until you reach the beginning of the event.

24. Click *Next* to file and docket the pleading.

After processing, CM/ECF displays the Notice of Electronic Filing (NEF).

#### Motions

4:10-cr-01200 USA v. Defendant

INTERPRETER

U.S. District Court

#### SOUTHERN DISTRICT OF TEXAS - TRAIN

#### Notice of Electronic Filing

The following transaction was entered by atty1, on 10/7/2013 at 1:31 PM CDT and filed on 10/7/2013

Case Name: USA v. Defendant
Case Number: 4:10-cr-01200

Filer: Dft No. 8888 - Smith James

Dft No. 1 - Bernardo Defendant

Document Number: 13

#### Docket Text:

MOTION to Dismiss by Smith James, Bernardo Defendant as to Bernardo Defendant, filed. (Attachments: # (1) Proposed Order)(atty1, )

4:10-cr-01200-1 Notice has been electronically mailed to:

4:10-cr-01200-1 Notice has not been electronically mailed to:

atty1

515 Rusk

Houston, TX 77002

Bob Lawyer

AUSA 515 Rusk

Houston, Tx 77002

Houston Interpreter

Jane Jones 1234 Justice Ctr Houston, Tx 77002

Joe Lawyer 123 Legal Lane Houston, TX 77002

The following document(s) are associated with this transaction:

Document description: Main Document

Original filename:n/a

Electronic document Stamp:

[STAMP dcecfStamp\_ID=1045387613 [Date=10/23/2012] [FileNumber=334233-0] [Ibaa3f6bcb6c56895357fef43f1e670e31d9117b1a4ae62ee65f34f28c5d1d309ee 416a052ab4e6c8c0caaaf054a2938b1b16f05c080c7dabc04c14c8a96027f]]

Document description:Proposed Order

Original filename:n/a

Electronic document Stamp:

[STAMP dcecfStamp\_ID=1045387613 [Date=10/23/2012] [FileNumber=334233-1] [59384850e3b582348b7e0531306f72c72173c89a09c2ae88f3dda31bd1d6dd9f9ec5b07e69c8f3327c2c76c095628623ead0bbcaebc120209fbef0e4a7cf8caf]]

The NEF confirms that CM/ECF has registered your transaction and that the motion is now an official Court document. It also displays the date and time of your transaction and the number that was assigned to your document(s). You should note the number(s) on the PDF file(s).

- 25. Select the browser's *Print* icon to print the document receipt.
- 26. Select *File* » *Save As* to save the receipt to a file on you PC.

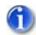

The NEF is your confirmation that the filing was accepted.

If you are not familiar with email notifications, see page 2 - 6.

# Chapter 5

# **Querying the CM/ECF Database**

Purpose This chapter provides information on how you can query the CM/ECF database

for information. Included are some sample queries to help you get started.

Chapter Topics The following topics are covered in this chapter:

• *Accessing Query Mode*, page 5 – 2

• *Sample Queries*, page 5 – 3

• Case Query Page, page 5 – 9

# **Accessing Query Mode**

CM/ECF allows registered participants to query its system for specific case information.

To enter the query mode of CM/ECF:

1. Select *Query* from the menu bar.

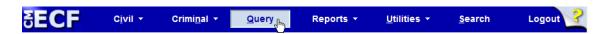

The **PACER Login** page displays.

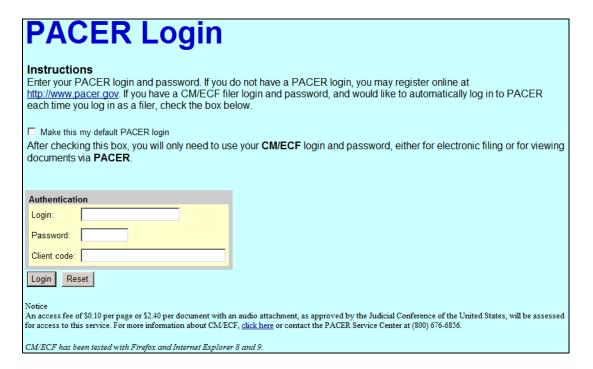

2. Enter your PACER login and password (see page 3 – 5 for instructions).

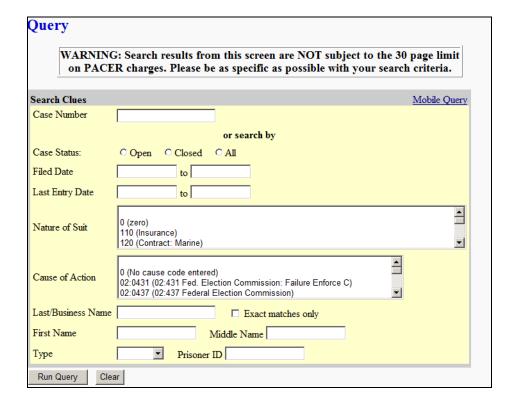

After a successful PACER login, CM/ECF displays the Query page.

# **Sample Queries**

The following are but a few sample queries to get you started using the **Query** page. They are not meant to be an all inclusive list.

#### No Search Criteria

Even though the *Run Query* button is immediately available, clicking it before entering criteria for the query produces the following error messages:

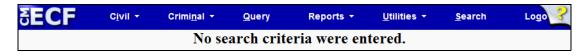

If you receive this message, click your browser's back button to return to the **Query** page. Afterwards, enter some criteria before clicking the *Run Query* button again.

#### **Search by Case Number**

To search CM/ECF based on a case number:

1. Enter your case number.

The **Query** page changes to make the **Run Query** button unavailable and to include a button for finding the case.

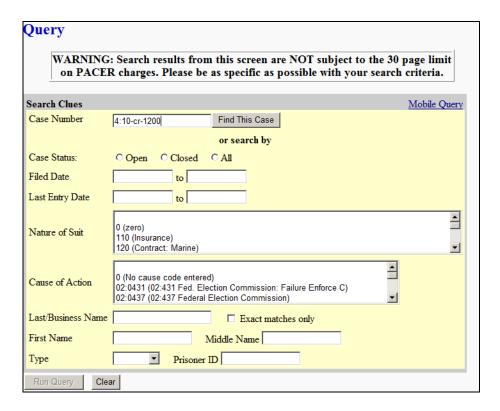

#### 2. Click *Find This Case*.

As previously illustrated when filing documents, CM/ECF will let you know if the case number is found, not found, or if multiple case numbers match your entry.

The *Run Query* button becomes available again after a unique case number is found or after you select a case or cases from the matched listing.

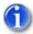

You can fine tune your query by adding more criteria on the Query page.

#### 3. Click Run Query.

A **Query** page displays listing the case information you can view.

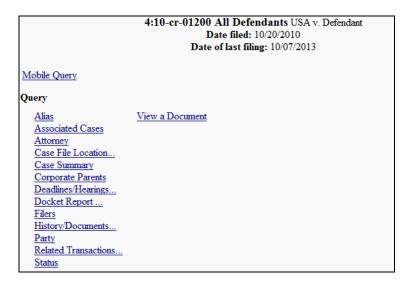

From this page you can click on the information you want to see. For further details on this page, see "Case Query Page" on page 5 - 9.

#### Search by Name

To search CM/ECF based on a party or attorney name:

1. Enter the last name of the party (or attorney) in the appropriate field.

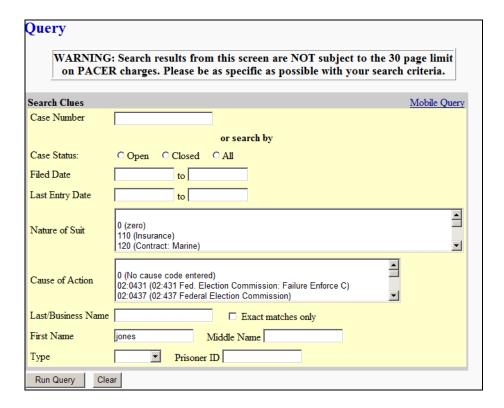

2. Click Run Query.

If more than one person with that name exits in the CM/ECF database, a page displays listing all the matches.

| Select A Person |                                 |       |  |  |  |  |
|-----------------|---------------------------------|-------|--|--|--|--|
|                 | There were 112 matching people. | ž     |  |  |  |  |
|                 | JOnes, Tom E, e                 | (pty) |  |  |  |  |
|                 | JOnes, Two                      | (pty) |  |  |  |  |
|                 | Jones                           | (pty) |  |  |  |  |
|                 | <u>Jones</u>                    | (pty) |  |  |  |  |
|                 | <u>Jones</u>                    | (pty) |  |  |  |  |
|                 | Jones, April                    | (pty) |  |  |  |  |
|                 | Jones, Arthur R                 | (aty) |  |  |  |  |
|                 | Jones, David                    | (pty) |  |  |  |  |
|                 | Jones, David L                  | (aty) |  |  |  |  |
|                 | Jones, David R                  | (aty) |  |  |  |  |

3. Click on the party name you need.

If the individual is a party to more than one case, CM/ECF displays a page listing all of the cases that party is associated with.

| Select A Case                       |                             |                |                                    |  |  |  |  |  |  |
|-------------------------------------|-----------------------------|----------------|------------------------------------|--|--|--|--|--|--|
| This person is a party in 28 cases. |                             |                |                                    |  |  |  |  |  |  |
| 1:05-po-00002                       | USA v. Jones                | filed 11/16/05 | closed 11/16/05                    |  |  |  |  |  |  |
| <u>1:05-po-00002-1</u>              | David Jones                 | filed 11/16/05 | closed 11/16/05                    |  |  |  |  |  |  |
|                                     | USA v. Jones<br>David Jones |                | closed 11/16/05<br>closed 11/16/05 |  |  |  |  |  |  |
| 1:05-po-09000<br>1:05-po-09000-1    | USA v. Jones<br>David Jones |                | closed 11/12/05<br>closed 11/12/05 |  |  |  |  |  |  |
| 3:05-cv-00002                       | Plaintiff v. Defendant      | filed 05/11/05 | closed 05/17/05                    |  |  |  |  |  |  |

4. Click on the appropriate case number.

A query page that is similar to the **Query** page that displayed for the case number query appears. For further details on this page, see "Case Query Page" on page 5 - 9.

#### Search by Nature of Suit

To search CM/ECF based on the nature of suit:

1. Select the nature of the suit from the pull-down menu.

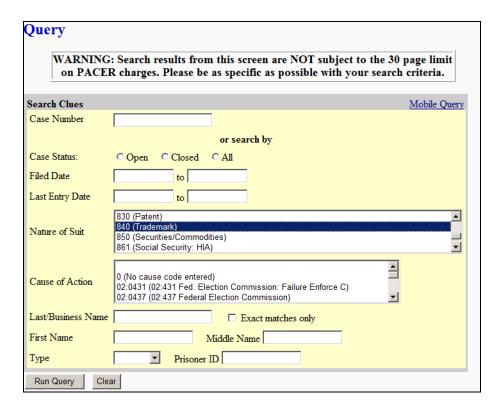

#### 2. Click Run Query.

A message displays stating that the search could produce many records. It is suggested that a date range be placed on these kind of searches to reduce the number of records found.

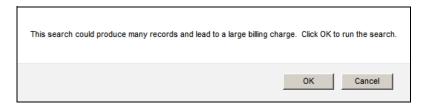

- 3. Click *Cancel* to return to the **Query** page.
- 4. Enter a date range for the search.
- 5. Click Run Query.

With input in the date fields, the message concerning the number of records does not display. Instead, CM/ECF displays a list of cases matching the date range and nature of suit.

|               |                  | Select A Case |        |                |
|---------------|------------------|---------------|--------|----------------|
| 4:10-cv-00003 | Seinfeld v. Leno | filed 01/     | /12/10 | 840(Trademark) |
| 4:11-cv-00773 | Doe v. Smith     | filed 05/     | /23/11 | 840(Trademark) |
| 4:11-cv-00774 | Doe              | filed 05/     | /23/11 | 840(Trademark) |
| 4:11-cv-00775 | Smith v. Jones   | filed 05/     | /23/11 | 840(Trademark) |

6. Click on the appropriate case number.

A query page that is similar to the **Query** page that displayed for the case number query appears. For further details on this page, see below.

# **Case Query Page**

Once you have used CM/ECF query mode to find the case you need, the following **Query** page displays.

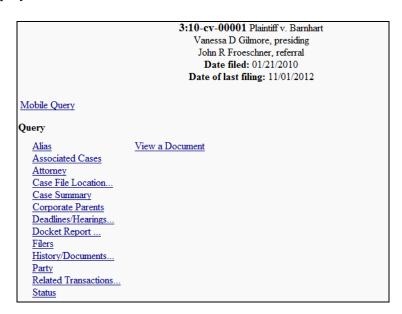

At the top of the page CM/ECF displays the case number, case style, presiding judge, date that the initial claim was filed or charging document was filed. If the case is closed it will also list the terminated date. You can choose specific case information from a large list of query options by simply clicking on the appropriate hyperlink name.

The following are but a few samples of the type of information you can view. They are not meant to be an all inclusive list.

#### **Attorney Information**

To obtain attorney information, click the *Attorney* link. CM/ECF displays the names, addresses, and telephone numbers of the attorneys who represent each of the parties in the case.

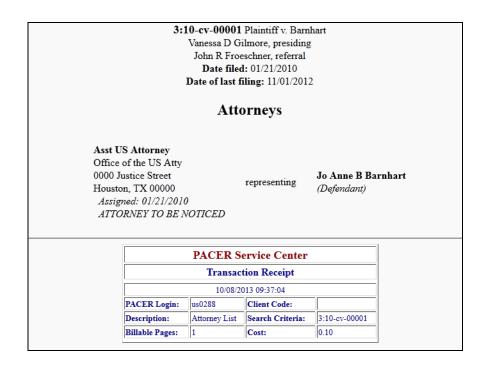

#### **Case Summary Information**

To obtain summary information on the case, click the *Case Summary* link. CM/ECF displays a summary of the current case.

3:10-cv-00001 Plaintiff v. Barnhart Vanessa D Gilmore, presiding John R Froeschner, referral Date filed: 01/21/2010 Date of last filing: 11/01/2012

**Case Summary** 

 Office: Galveston
 Filed: 01/21/2010

 Jury Demand: None
 Demand: \$10000

Nature of Suit: 861 Cause: 42:206 Social Security Benefits

Jurisdiction: U.S. Government Defendant
County: Galveston
Origin: 1
Lead Case:
Disposition:
Terminated:
Reopened:
3:10-cv-00001

Related Case: None Other Court Case: None

Defendant Custody Status:

Flag: MAG

Plaintiff: Test Plaintiff

Defendant: Jo Anne B Barnhart represented by Asst US Attorney

| PACER Service Center                                     |                                |                     |  |  |  |  |  |  |  |  |  |
|----------------------------------------------------------|--------------------------------|---------------------|--|--|--|--|--|--|--|--|--|
| Transaction Receipt                                      |                                |                     |  |  |  |  |  |  |  |  |  |
| 10/08/2013 09:39:25                                      |                                |                     |  |  |  |  |  |  |  |  |  |
| us0288                                                   | Client Code:                   |                     |  |  |  |  |  |  |  |  |  |
| Description: Case Summary Search Criteria: 3:10-cv-00001 |                                |                     |  |  |  |  |  |  |  |  |  |
| Billable Pages: 1 Cost: 0.10                             |                                |                     |  |  |  |  |  |  |  |  |  |
|                                                          | Transact<br>10/08/20<br>us0288 | Transaction Receipt |  |  |  |  |  |  |  |  |  |

#### **Deadlines/Hearings Information**

To obtain information on the deadlines and hearings on the case:

1. Click the *Deadlines/Hearings* link.

The page shown to the right displays allowing you to query CM/ECF to obtain hearings and other schedule deadlines.

- 2. Use the drop-down menus to select how the information should be sorted.
- 3. *(optional)* Select whether to include pending and/or terminated/satisfied deadlines/hearings.
- Deadlines/Hearings

  Sort by Due/Set 

  ▼ Pending deadlines/hearings

  □ Terminated/satisified deadlines/hearings

  Run Query Clear

4. Click Run Query.

The **Deadlines/Hearings** page sorts and displays the deadlines and hearings per your selection.

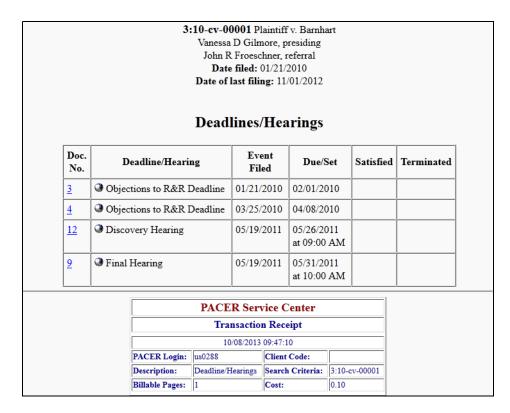

Clicking on a blue underlined document number causes CM/ECF to display that document when you have permissions to view it. Clicking on a gray sphere causes CM/ECF to display the docket information and related docket entries for the hearing you selected.

#### **Docket Information**

To obtain a docket sheet:

1. Click the *Docket Report* link.

The **Docket Sheet** page displays allowing you to decide what CM/ECF should include on the docket sheet report.

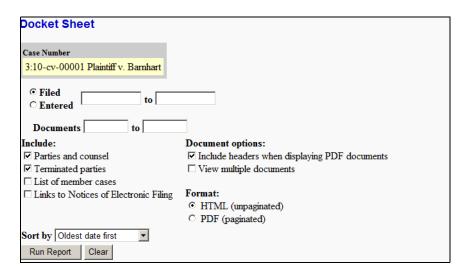

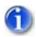

Leaving the range fields blank causes CM/ECF to display the entire docket sheet.

- 2. *(optional)* Select a date range for the report.
- 3. (optional) Select a range of docketing numbers.
- 4. (optional) Mark the options you wish to include on the docket sheet.

**Parties and counsel** and **Terminated parties** are selected by default.

- 5. (optional) Change any other options on the page as you deem appropriate.
- 6. Click *Run Report*.

#### CM/ECF runs and displays your customized docket sheet.

U.S. District Court SOUTHERN DISTRICT OF TEXAS - TRAIN (Galveston) CIVIL DOCKET FOR CASE #: 3:10-cv-00001

Plaintiff v. Barnhart Assigned to: Judge Vanessa D Gilmore

Referred to: Magistrate Judge John R Froeschner Demand: \$10,000

Member case: (View Member Case) Cause: 42:206 Social Security Benefits

<u>Plaintiff</u>

represented by Test Plaintiff Test Plaintiff PRO SE

**Defendant** 

Jo Anne B Barnhart

represented by Asst US Attorney Office of the US Atty 0000 Justice Street

Date Filed: 01/21/2010

Nature of Suit: 861 Social Security: HIA

Jurisdiction: U.S. Government Defendant

Jury Demand: None

Houston, TX 00000 ATTORNEY TO BE NOTICED

Clicking on a blue underlined document number causes CM/ECF to display that document when you have permissions to view it. Clicking on a gray sphere causes CM/ECF to display the Notice of Electronic Filing (NEF).

| Date Filed | #         | Docket Text                                                                                                    |
|------------|-----------|----------------------------------------------------------------------------------------------------|
| 01/20/2010 | 1         | COMPLAINT against Jo Anne B Barnhart (Filing fee \$ 350) filed by Test Plaintiff. (rwestmoreland, ) Modified on 1/21/2010 (rwestmoreland, ). (Entered: 01/21/2010)                                                                                                    |
| 01/20/2010 | 2         | MOTION/APPLICATION to Proceed In Forma PauperisMotions referred to Calvin Botley. by Jo Anne B Barnhart, filed. Motion Docket Date 2/11/2010. (rwestmoreland, ) Modified on 1/21/2010 (rwestmoreland, ). (Entered: 01/21/2010)                                                       |
| 01/21/2010 | 3         | REPORT AND RECOMMENDATIONS re $\underline{1}$ Complaint. Objections to R&R due by $2/1/2010$ . ORDER granting $\underline{2}$ Motion for Leave to Proceed in forma pauperis. ( Signed by Magistrate Judge Calvin Botley) Parties notified.(rwestmoreland, ) (Entered: $01/21/2010$ ) |
| 01/21/2010 |           | CONTINUATION OF ENTRY #3 FOR STATISTICAL PURPOSES - ORDER granting 2 Motion for Leave to Proceed in forma pauperis. (Signed by Magistrate Judge Calvin Botley) Parties notified. (rwestmoreland.) (Entered: 01/21/2010)                                                              |
| 03/25/2010 | 4         | REPORT AND RECOMMENDATIONS re 1 Complaint Objections to R&R due by 4/8/2010.( Signed by Magistrate Judge Calvin Botley) Parties notified (rwestmoreland, ) (Entered: 03/25/2010)                                                                                                    |
| 07/26/2010 | <u>5</u>  | ORDER Granting Application to Proceed IFP.( Signed by Magistrate Judge Calvin Botley) Parties notified.(rwestmoreland, ) (Entered: 07/26/2010)                                                                                                    |
| 11/03/2010 | 6         | NOTICE of Resetting. Parties notified. Bench Trial reset for 1/3/2011 at 09:00 AM in Sixth Floor Courtroom before Judge Kenneth M Hoyt, filed.(ccarnew, ) (Entered: 11/03/2010)                                                                                                    |
| 11/03/2010 | 7         | NOTICE of Resetting. Parties notified. Bench Trial set for $1/3/2011$ at $09:00$ AM in Sixth Floor Courtroom before Judge Kenneth M Hoyt, filed.(ccarnew, ) (Entered: $11/03/2010$ )                                                                                                 |
| 11/03/2010 | 8         | NOTICE of Resetting. Parties notified. Bench Trial set for 11/5/2010 at 09:01 AM in Sixth Floor Courtroom before Judge Kenneth M Hoyt, filed.(brogers, ) (Entered: 11/03/2010)                                                                                                    |
| 05/19/2011 | 9         | NOTICE of Setting. Parties notified. Final Hearing set for 5/31/2011 at 10:00 AM before Judge Kenneth M Hoyt, filed. (tferguson, ) (Entered: 05/19/2011)                                                                                                    |
| 05/19/2011 | <u>10</u> | NOTICE of Setting. Parties notified. Docket Call set for 5/27/2011 at 09:00 AM before Judge Kenneth M Hoyt, filed. (tferguson, ) (Entered: 05/19/2011)                                                                                                    |
| 05/19/2011 | <u>11</u> | NOTICE of Setting. Parties notified. Docket Call set for 5/26/2011 at 01:00 PM before Judge Kenneth M Hoyt, filed. (tferguson, ) (Entered: 05/19/2011)                                                                                                    |
| 05/19/2011 | <u>12</u> | NOTICE of Setting. Parties notified. Discovery Hearing set for $5/26/2011$ at $09:00$ AM before Judge Kenneth M Hoyt, filed. (tferguson, ) (Entered: $05/19/2011$ )                                                                                                    |

| PACER Service Center                                     |                    |                              |  |  |  |  |  |  |  |
|----------------------------------------------------------|--------------------|------------------------------|--|--|--|--|--|--|--|
| Transaction Receipt                                      |                    |                              |  |  |  |  |  |  |  |
| 10/08/2013 09:52:12                                      |                    |                              |  |  |  |  |  |  |  |
| us0288                                                   | Client Code:       |                              |  |  |  |  |  |  |  |
| Description: Docket Report Search Criteria: 3:10-cv-0000 |                    |                              |  |  |  |  |  |  |  |
| 2                                                        | Cost:              | 0.20                         |  |  |  |  |  |  |  |
|                                                          | 10/08/20<br>us0288 | 10/08/2013 09:52:12   us0288 |  |  |  |  |  |  |  |

# Chapter 6

# **Reports Available in CM/ECF**

Purpose This chapter provides information on how to access and run the reports provided

by CM/ECF.

Chapter Topics The following topics are covered in this chapter:

• *Accessing the Reports*, page 6 – 2

• *Sample Reports*, page 6 – 3

## **Accessing the Reports**

To access the reports available in CM/ECF

1. Select *Reports* from the menu bar.

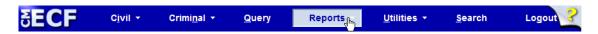

CM/ECF displays the **Reports** page.

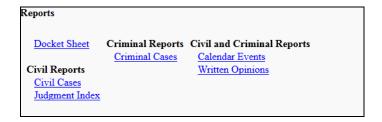

2. Click the report link for the report you want to run.

The following reports require you to log into PACER:

- Docket Sheet
- Civil Cases
- Judgment Index
- Criminal Cases
- 3. If the PACER **Login** page displays, enter your PACER login and password (see **page** 3 5 for instructions).

What displays next depends on the selected report. For more information, see the sample reports section that follows.

# **Sample Reports**

The following are sample reports that you can run from CM/ECF.

#### **Docket Sheet**

To run a docket sheet report:

1. Click the *Docket Sheet* link.

The **PACER Login** page displays.

2. Enter your PACER login and password (see page 3 – 5 for instructions).

After a successful PACER login, CM/ECF displays the **Docket Sheet** page.

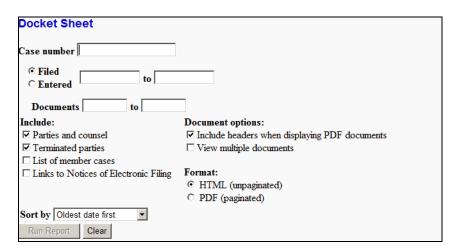

3. Enter the case number for the docket sheet you want to view.

4. The **Docket Sheet** page changes to include a button for finding the case.

Docket Sheet

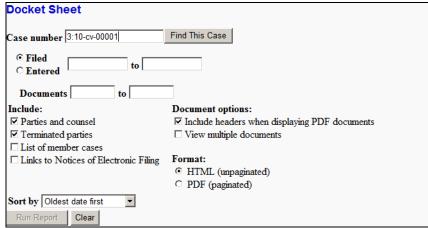

#### 5. Click Find This Case.

As previously illustrated when filing documents, CM/ECF will let you know if the case number is found, not found, or if multiple case numbers match your entry.

The *Run Report* button becomes available after a unique case number is found or after you select a case from the matched listing.

- 6. (optional) Customize your docket sheet by designating:
  - A document range. (Leaving the documents blank means to include all of them.)
  - The items to include. (**Parties and counsel** and **Terminated parties** are selected by default.)
  - Document, format, and sort by options.
- 7. Click *Run Report*.

Date Filed: 01/21/2010

Nature of Suit: 861 Social Security: HIA

Jurisdiction: U.S. Government Defendant

Jury Demand: None

CM/ECF runs and displays your customized docket sheet.

# U.S. District Court SOUTHERN DISTRICT OF TEXAS - TRAIN (Galveston) CIVIL DOCKET FOR CASE #: 3:10-cv-00001

Plaintiff v. Barnhart

Assigned to: Judge Vanessa D Gilmore

Referred to: Magistrate Judge John R Froeschner Demand: \$10,000

Member case: (View Member Case)
Cause: 42:206 Social Security Benefits

<u>Plaintiff</u>

Test Plaintiff represented by Test Plaintiff
PRO SE

V.

**Defendant** 

Jo Anne B Barnhart represented by Asst US Attorney

Office of the US Atty 0000 Justice Street Houston, TX 00000 ATTORNEY TO BE NOTICED

Clicking on a blue underlined document number causes CM/ECF to display that document when you have permissions to view it. If you chose **Links to Notices of Electronic Filing**, then clicking on a gray sphere causes CM/ECF to display the Notice of Electronic Filing (NEF).

| Date Filed | #         | Docket Text                                                                                                    |
|------------|-----------|----------------------------------------------------------------------------------------------------|
| 01/20/2010 | 1         | COMPLAINT against Jo Anne B Barnhart (Filing fee \$ 350) filed by Test Plaintiff. (rwestmoreland, ) Modified on 1/21/2010 (rwestmoreland, ). (Entered: 01/21/2010)                                                                                                    |
| 01/20/2010 | 2         | MOTION/APPLICATION to Proceed In Forma PauperisMotions referred to Calvin Botley. by Jo Anne B Barnhart, filed. Motion Docket Date 2/11/2010. (rwestmoreland, ) Modified on 1/21/2010 (rwestmoreland, ). (Entered: 01/21/2010)                                                       |
| 01/21/2010 | 3         | REPORT AND RECOMMENDATIONS re $\underline{1}$ Complaint. Objections to R&R due by $2/1/2010$ . ORDER granting $\underline{2}$ Motion for Leave to Proceed in forma pauperis. ( Signed by Magistrate Judge Calvin Botley) Parties notified (rwestmoreland, ) (Entered: $01/21/2010$ ) |
| 01/21/2010 |           | CONTINUATION OF ENTRY #3 FOR STATISTICAL PURPOSES - ORDER granting 2 Motion for Leave to Proceed in forma pauperis. (Signed by Magistrate Judge Calvin Botley) Parties notified. (rwestmoreland, ) (Entered: 01/21/2010)                                                             |
| 03/25/2010 | 4         | REPORT AND RECOMMENDATIONS re 1 Complaint Objections to R&R due by 4/8/2010.( Signed by Magistrate Judge Calvin Botley) Parties notified.(rwestmoreland, ) (Entered: 03/25/2010)                                                                                                    |
| 07/26/2010 | <u>5</u>  | ORDER Granting Application to Proceed IFP.( Signed by Magistrate Judge Calvin Botley) Parties notified.(rwestmoreland, ) (Entered: 07/26/2010)                                                                                                    |
| 11/03/2010 | 6         | NOTICE of Resetting. Parties notified. Bench Trial reset for 1/3/2011 at 09:00 AM in Sixth Floor Courtroom before Judge Kenneth M Hoyt, filed.(ccarnew, ) (Entered: 11/03/2010)                                                                                                    |
| 11/03/2010 | 7         | NOTICE of Resetting. Parties notified. Bench Trial set for 1/3/2011 at 09:00 AM in Sixth Floor Courtroom before Judge Kenneth M Hoyt, filed.(ccarnew, ) (Entered: 11/03/2010)                                                                                                    |
| 11/03/2010 | 8         | NOTICE of Resetting. Parties notified. Bench Trial set for 11/5/2010 at 09:01 AM in Sixth Floor Courtroom before Judge Kenneth M Hoyt, filed.(brogers, ) (Entered: 11/03/2010)                                                                                                    |
| 05/19/2011 | 9         | NOTICE of Setting. Parties notified. Final Hearing set for 5/31/2011 at 10:00 AM before Judge Kenneth M Hoyt, filed. (tferguson, ) (Entered: 05/19/2011)                                                                                                    |
| 05/19/2011 | <u>10</u> | NOTICE of Setting. Parties notified. Docket Call set for 5/27/2011 at 09:00 AM before Judge Kenneth M Hoyt, filed. (tferguson, ) (Entered: 05/19/2011)                                                                                                    |
| 05/19/2011 | <u>11</u> | NOTICE of Setting. Parties notified. Docket Call set for 5/26/2011 at 01:00 PM before Judge Kenneth M Hoyt, filed. (tferguson, ) (Entered: 05/19/2011)                                                                                                    |
| 05/19/2011 | 12        | NOTICE of Setting. Parties notified. Discovery Hearing set for 5/26/2011 at 09:00 AM before Judge Kenneth M Hoyt, filed. (tferguson, ) (Entered: 05/19/2011)                                                                                                    |
|            |           |                                                                                                    |

| PACER Service Center                                    |        |              |  |  |  |  |  |  |  |  |
|---------------------------------------------------------|--------|--------------|--|--|--|--|--|--|--|--|
| Transaction Receipt                                     |        |              |  |  |  |  |  |  |  |  |
| 10/08/2013 09:52:12                                     |        |              |  |  |  |  |  |  |  |  |
| PACER Login:                                            | us0288 | Client Code: |  |  |  |  |  |  |  |  |
| Description: Docket Report Search Criteria: 3:10-cv-000 |        |              |  |  |  |  |  |  |  |  |
| Billable Pages: 2 Cost: 0.20                            |        |              |  |  |  |  |  |  |  |  |

#### **Civil Cases**

To run a civil cases report:

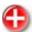

WARNING: This report queries ALL civil cases for information that matches your criteria. Therefore your criteria could produce many pages of information for which you will be billed.

If you want information for a single civil case, use the menu options Query or Reports » Docket Sheets.

1. Click the *Civil Cases* link.

The **PACER Login** page displays.

2. Enter your PACER login and password (see page 3 – 5 for instructions).

After a successful PACER login, CM/ECF displays the Civil Cases Report page.

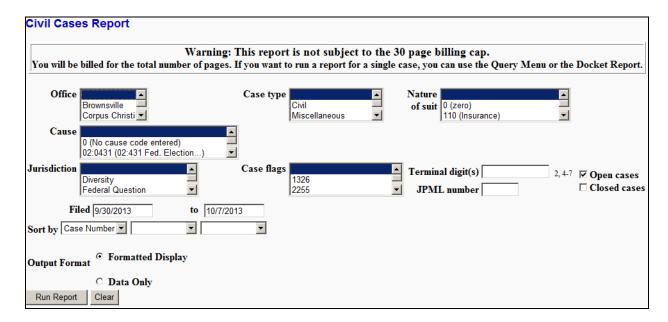

- 3. Enter your criteria for generating the report.
- 4. Click Run Report.

## CM/ECF runs and displays the Civil Cases Report.

|                                                           |                 | Civil                  | Ca   | ases R                  | eport        |                |                                                                                                    |
|-----------------------------------------------------------|-----------------|------------------------|------|-------------------------|--------------|----------------|----------------------------------------------------------------------------------------------------|
| U.S. D                                                    |                 | rt SOUT<br>d Report P  |      |                         |              |                | AS - TRAIN                                                                                                    |
| Case Number/<br>Title                                     |                 | Case l                 | Date | es                      |              | Days<br>ending | Notes                                                                                                    |
| 4:11-cv-00334<br>Tall v. ABC Electronics                  | Casej           | Case filed: 03/07/2011 |      |                         | 597          |                | Cause: 05:552 Right to Privacy Act NOS: 190 Contract: Other Office: Houston Jurisdiction: Federal Question Presider: Unassigned Jury demand: None                                                     |
| 4:11-cv-00335<br>United States of America v.<br>Defendant | Casej           | Case filed: 03/07/2011 |      |                         |              |                | Cause: 20:1080 Student Loan Recovery NOS: 152 Contract: Recovery Student Loan Office: Houston Jurisdiction: U.S. Government Plaintiff Presider: Unassigned Jury demand: None Case flags: STUDENT_LOAN |
| 4:11-cv-00336<br>United States of America                 | Casej           | Case filed: 03/11/2011 |      |                         | 593          |                | Cause: 20:1080 Student Loan Recovery NOS: 152 Contract Recovery Student Loan Office: Houston Jurisdiction: U.S. Government Plaintiff Presider: Unassigned Jury demand: None Case flags: STUDENT_LOAN  |
| 4:11-cv-00337<br>United States of America                 | Casej           | Case filed: 03/11/2011 |      |                         | 593          |                | Cause: 20:1080 Student Loan Recovery NOS: 152 Contract: Recovery Student Loan Office: Houston Jurisdiction: U.S. Government Plaintiff Presider: Unassigned Jury demand: None                          |
| 4:11-cv-00338<br>United States of America                 | Casej           | Case filed: 03/11/2011 |      |                         | 593          |                | Cause: 20:1080 Student Loan Recovery NOS: 152 Contract: Recovery Student Loan Office: Houston Jurisdiction: U.S. Government Plaintiff Presider: Unassigned Jury demand: None Case flags: STUDENT_LOAN |
| Total number of cases reported:                           | 5               |                        | ~    |                         | <b>.</b>     |                |                                                                                                    |
|                                                           | Ī               | Selection<br>Office    | Cr   | Houston                 |              | -1             |                                                                                                    |
|                                                           |                 | Case Type              |      | All                     |              | _              |                                                                                                    |
|                                                           |                 | Nature of St           |      | t All                   |              | _              |                                                                                                    |
|                                                           |                 |                        |      |                         |              | _              |                                                                                                    |
|                                                           |                 | Cause                  |      | All                     |              | _              |                                                                                                    |
|                                                           |                 | Jurisdiction           |      | A11                     |              |                |                                                                                                    |
|                                                           |                 | Filed Date             |      | -                       | 1 - 3/12/20  | -              |                                                                                                    |
|                                                           |                 | Case Flags             |      | All                     |              |                |                                                                                                    |
|                                                           |                 | Terminal Di            | _    |                         |              |                |                                                                                                    |
|                                                           |                 | Open Cases             |      | Yes                     |              |                |                                                                                                    |
|                                                           | Closed Cases    |                        |      |                         |              | _              |                                                                                                    |
|                                                           |                 | Sort by                |      | case nur                | nber         |                | <u> </u>                                                                                                    |
|                                                           |                 |                        |      | ervice (                |              |                |                                                                                                    |
|                                                           |                 |                        |      | tion Rec                |              |                |                                                                                                    |
|                                                           | PACER<br>Login: | us0288                 |      | 013 12:43:<br>ent Code: | 57           |                |                                                                                                    |
|                                                           | Description:    | Civil Cases            | Sea  |                         | Filed From:  |                | ed                                                                                                    |
|                                                           | Billable        | Report                 | i    | teria:                  | To: 3/12/201 | 1              |                                                                                                    |
|                                                           | Pages:          | 1                      | Cos  | st:                     | 0.10         |                |                                                                                                    |

#### **Judgment Index**

To run a judgment index report:

1. Click the *Judgment Index* link.

The **PACER Login** page displays.

2. Enter your PACER login and password (see page 3 – 5 for instructions).

After a successful PACER login, CM/ECF displays the **Judgment Index Report** page.

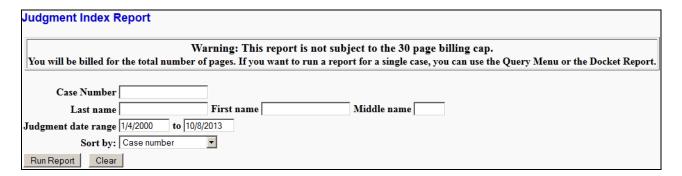

- 3. Enter your criteria for generating the report.
- 4. Click Run Report.

## CM/ECF runs and displays the **Judgment Index Report**.

|                                                                         |                                                                | Judgmen                                                                                                    |                     | -                                           |            |             |  |
|-------------------------------------------------------------------------|----------------------------------------------------------------|----------------------------------------------------------------------------------------------------|---------------------|---------------------------------------------|------------|-------------|--|
| U.S. Distr                                                              |                                                                |                                                                                                    |                     | TRICT OF TEXA<br>- 10/08/2013               | AS - TRAIN |             |  |
| Case Number/Title                                                       |                                                                |                                                                                                    | udgment D           |                                             |            | Status      |  |
| 4:04-cv-00001 Top Flight v. Blue<br>Clues                               | Agains<br>Amoun<br>Date: (<br>Docum<br>Interes                 | r of: Top Fligh<br>t: Blue's Clues<br>t: \$ 5000.00<br>07/22/2004<br>tent: 12<br>t: 0.00%<br>Cost: \$ 0.00  | Fully S<br>07/22/2  |                                             |            |             |  |
| 4:04-cv-00002 Test v. Testtest    In favor of: Testtest   Against: Test |                                                                |                                                                                                    |                     |                                             |            | ment<br>005 |  |
| 4:06-cv-00001 Top Flight v. Blue<br>Clues                               | Agains<br>Amoun<br>Date: (<br>Docum<br>Interes                 | r of: Top Fligh<br>t: Blue's Clues<br>tt: \$ 5000.00<br>07/22/2004<br>tent: 12<br>t: 0.00%<br>Cost: \$ 0.00 | No Pay<br>07/22/2   |                                             |            |             |  |
|                                                                         |                                                                |                                                                                                    | Report Sele         | ction Criteria                              |            |             |  |
|                                                                         | PACER Service Center  Transaction Receipt  10/08/2013 12:50:56 |                                                                                                    |                     |                                             |            |             |  |
|                                                                         | PACER<br>Login:                                                | us0288                                                                                                    | Client<br>Code:     |                                             |            |             |  |
|                                                                         | Description:                                                   | Judgment Index<br>Report                                                                                    | Search<br>Criteria: | Filed From: 1/4/2000<br>Filed To: 10/8/2013 |            |             |  |

#### **Criminal Cases**

To run a criminal cases report:

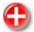

WARNING: This report queries ALL criminal cases for information that matches your criteria. Therefore your criteria could produce many pages of information for which you will be billed.

If you want information for a single criminal case, use the menu options Query or Reports » Docket Sheets.

1. Click the *Criminal Cases* link.

The **PACER Login** page displays.

2. Enter your PACER login and password (see page 3 – 5 for instructions).

After a successful PACER login, CM/ECF displays the Criminal Cases Report page.

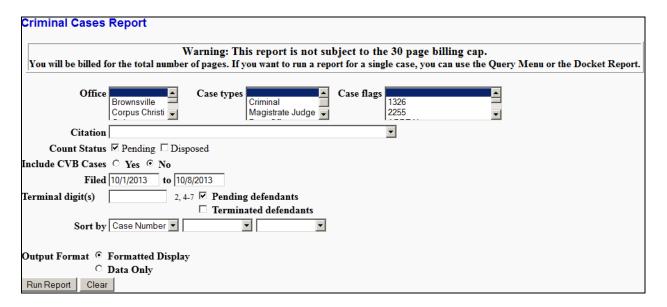

- 3. Enter your criteria for generating the report.
- 4. Click *Run Report*.

## CM/ECF runs and displays the **Criminal Cases Report**.

|                                        | U.S. Distric   |                           |                          | ERN                | DIS                   | Report TRICT OF TEX 2011 - 3/17/2011         |                             |  |
|----------------------------------------|----------------|---------------------------|--------------------------|--------------------|-----------------------|----------------------------------------------|-----------------------------|--|
| Case Number/<br>Title                  |                | Case Dates                |                          |                    |                       | Days<br>Pending                              | Notes                       |  |
| 4:10-cr-00650<br>USA v. Corleone et al | Case filed: 03 | i: 03/17/2011             |                          |                    |                       |                                              | Office: Houston             |  |
| 1 - Fredo Corleone                     | Added: 03/17/  | 2011                      |                          |                    |                       | 587                                          | Presider: Lynn N. Hughes    |  |
| 2 - Virgil Sollozzo                    | Added: 03/17/  | 2011                      |                          |                    |                       | 587                                          | Presider: Lynn N. Hughes    |  |
| 4:10-cr-00876<br>USA v. Barzini et al  | Case filed: 03 | /17/201                   | 1                        |                    |                       |                                              | Office: Houston             |  |
| 1 - Don Emilio Barzini                 | Added: 03/17/  | 2011                      |                          |                    |                       | 587                                          | Presider: Lynn N. Hughes    |  |
| 2 - Don Carmine Cuneo                  | Added: 03/17/  | 2011                      |                          |                    |                       | 587                                          | Presider: Lynn N. Hughes    |  |
| 4:10-cr-01001<br>USA v. Corelone et al | Case filed: 03 | /17/201                   | 1                        |                    |                       |                                              | Office: Houston             |  |
| 1 - Don Vito Corelone                  | Added: 03/17/  | 2011                      |                          |                    |                       | 587                                          | Presider: Lynn N. Hughes    |  |
| 2 - Michael Corleone                   | Added: 03/17/  | 2011                      |                          |                    |                       | 587                                          | Presider: Lynn N. Hughes    |  |
| 4:11-cr-05000<br>USA v. Houston        | Case filed: 03 | /17/201                   | 1                        |                    |                       |                                              | Office: Houston             |  |
| 1 - Test Houston                       | Added: 03/17/  | 2011                      |                          |                    |                       | 587                                          | Presider: Nancy F. Atlas    |  |
| 4:11-cr-05001<br>USA v. Houstonl       | Case filed: 03 | /17/201                   | 1                        |                    |                       |                                              | Office: Houston             |  |
| 1 - Test Houston1                      | Added: 03/17/  | 2011                      |                          |                    |                       | 587                                          | Presider: Vanessa D Gilmore |  |
| 4:11-cr-05002<br>USA v. Houston1 et al | Case filed: 03 | ed: 03/17/2011            |                          |                    |                       |                                              | Office: Houston             |  |
| 1 - Test Houston1                      | Added: 03/17/  | 03/17/2011                |                          |                    |                       | 587                                          | Presider: Melinda Harmon    |  |
| 2 - Test Houston2                      | Added: 03/17/  | 2011                      |                          |                    |                       | 587                                          | Presider: Melinda Harmon    |  |
| 4:11-cr-05003<br>USA v. Houstonl et al | Case filed: 03 | ed: 03/17/2011            |                          |                    |                       |                                              | Office: Houston             |  |
| 1 - Test Houston1                      | Added: 03/17/  | 2011                      |                          |                    |                       | 587                                          | Presider: Melinda Harmon    |  |
| 4:11-cr-05004<br>USA v. Houston        | Case filed: 03 | /17/201                   | 1                        |                    |                       |                                              | Office: Houston             |  |
| 1 - Test Houston                       | Added: 03/17/  | 2011                      |                          |                    |                       | 587                                          | Presider: Nancy F. Atlas    |  |
| Total Number of Cases Reno             | orted: 8       |                           | Selection (              | Criteri            | ia fo                 | r Report                                     |                             |  |
|                                        |                | Office                    |                          |                    | Hou                   |                                              |                             |  |
|                                        |                | Case                      | Туре                     |                    | A11                   |                                              |                             |  |
|                                        |                | Citati                    | on                       |                    | All                   |                                              |                             |  |
|                                        |                | Pendi                     | ng Counts                |                    | Yes                   |                                              |                             |  |
|                                        |                | Dispo                     | sed Counts               |                    | No                    |                                              |                             |  |
|                                        |                | Filed                     | Date                     |                    | 3/17/2011 - 3/17/2011 |                                              |                             |  |
|                                        |                | Case                      | Flags                    |                    | All                   |                                              |                             |  |
|                                        |                | Termi                     | inal Digits              |                    | All                   |                                              |                             |  |
|                                        |                | Pendi                     | ng Defendants            | 5                  | Yes                   |                                              |                             |  |
|                                        |                |                           | inated Defend            |                    | No                    |                                              |                             |  |
|                                        |                | Fugitive Defendants N     |                          | No                 |                       |                                              |                             |  |
|                                        |                | Non-Fugitive Defendants Y |                          | -                  |                       |                                              |                             |  |
|                                        |                | Sort b                    | у                        |                    | case                  | number                                       |                             |  |
|                                        |                |                           | PACER                    | Servi              | ice C                 | enter                                        |                             |  |
|                                        |                |                           | Transa                   |                    |                       |                                              |                             |  |
|                                        | PAC:           |                           | 10/08<br>us0288          | /2013 1:<br>Client |                       |                                              |                             |  |
|                                        |                | iption:                   | Criminal Cases<br>Report | Search<br>Criteri  |                       | Filed From: 3/17/2011<br>Filed To: 3/17/2011 |                             |  |
|                                        | Billal<br>Page |                           | 1                        | Cost:              |                       | 0.10                                         |                             |  |

#### **Calendar Events**

To run a calendar events report:

1. Click the *Calendar Events* link.

CM/ECF displays the Calendar Events Report page.

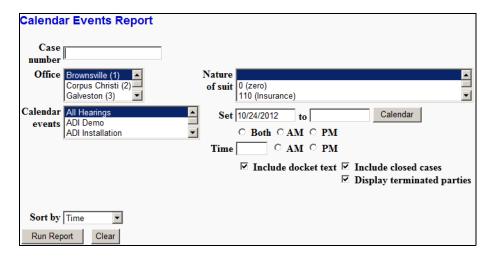

2. Enter a date range for the report.

This is the only required input for the report.

- 3. (optional) Enter remaining criteria as deemed appropriate for your report.
- 4. Click *Run Report*.

CM/ECF runs and displays the Calendar Events Report.

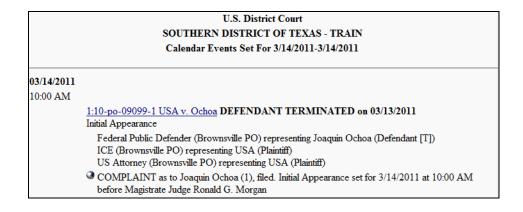

#### **Written Opinions**

This report shows you any opinion that has been loaded on the CM/ECF system by the Chambers of the District and Magistrate Judges for the Southern District of Texas.

To view a written opinion:

1. Click the *Written Opinions* link.

CM/ECF displays the **Written Opinions Report** page.

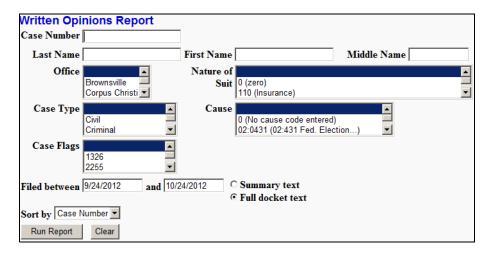

2. Enter a date range for the report.

This is the only required input for the report.

- 3. (optional) Enter remaining criteria as deemed appropriate for your report.
- 4. Click Run Report.

## CM/ECF runs and displays the Written Opinions Report.

|                                 |                | Wri            | tten O                  | pinions Report                                                                                                |                   |        |
|---------------------------------|----------------|----------------|-------------------------|----------------------------------------------------------------------------------------------------|-------------------|--------|
| U.S. 1                          |                |                |                         | ERN DISTRICT OF<br>od: 5/23/2011 - 5/23/                                                                      |                   | TRAIN  |
| Case Number &<br>Name:          | Date<br>Filed: | Doc.           |                         | Description:                                                                                                  |                   | Notes: |
| 3:2011-cr-01658<br>USA v. Two   | 05/23/2011     | 1              | Guilty Ple<br>due by 6/ | AND RECOMMENDA<br>a as to One Two. Object<br>9/2011.( Signed by Mica<br>otified. (dkelly, )                   | Office: Galveston |        |
| 5:2009-cr-00001<br>USA v. Lardo | 05/23/2011     | <u>19</u>      | Guilty Ple<br>R&R due   | AND RECOMMENDA<br>a as to Test Lardo. Object<br>by 6/9/2011.( Signed by<br>Scott Hacker) Parties noti<br>1, ) | Office: Laredo    |        |
| Total number of opin            | ions reported  |                | ection C                | riteria for Report                                                                                            |                   |        |
|                                 |                | Case           | Number                  | All                                                                                                    |                   |        |
|                                 |                | Office         | e                       | A11                                                                                                    |                   |        |
|                                 |                | Case           | Туре                    | All                                                                                                    |                   |        |
|                                 |                | Case Flags All |                         |                                                                                                    |                   |        |
|                                 |                | Natu           | re of Suit              | All                                                                                                    |                   |        |
|                                 |                | Caus           | e                       | All                                                                                                    |                   |        |
|                                 |                | Filed          | Date                    | 5/23/2011 - 5/23/2011                                                                                         |                   |        |
|                                 |                | Sort l         | y                       | Case Number                                                                                                   |                   |        |

# Chapter 7 **The Utilities Menu**

Purpose This chapter provides information on how to access and run the utilities provided

by CM/ECF.

Chapter Topics The following topics are covered in this chapter:

• *Accessing the Utilities*, page 7 – 2

• *Your Account Utilities*, page 7 – 3

• *Miscellaneous Utilities*, page 7 – 8

# **Accessing the Utilities**

The CM/ECF utilities provide the means for registered users to maintain their account in CM/ECF and to view all of their CM/ECF transactions.

To access the utilities feature:

1. Select *Utilities* from the menu bar.

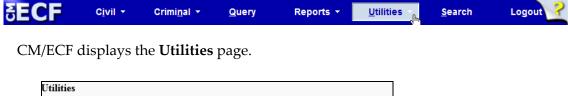

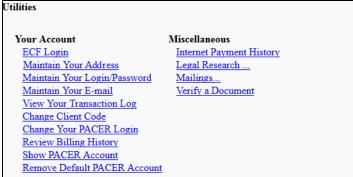

2. Click the link for the utility you want to use.

What displays next depends on the selected utility.

## **Your Account Utilities**

The links in this section pertain to the user's CM/ECF or PACER account.

#### **Maintain Your Account**

This utility allows you to update your address, phone information, and other personal information.

To use this utility:

1. Click the *Maintain Your Address* link.

The Maintain User Account page displays.

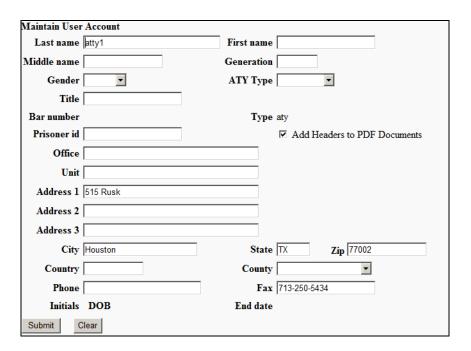

- 2. Change any data as required.
- 3. Click *Submit* to accept changes.

#### **View Your Transaction Log**

This utility allows you to review all the transactions CM/ECF has processed with your login and password. If you believe or suspect someone is using your login and password without permission, change your password immediately, then email the Court's Help Desk as soon as possible (page 1 - 2).

To use this utility:

1. Click the *View Your Transaction Log* link.

The **View Transaction Log** page displays.

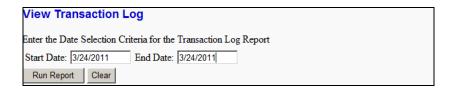

- 2. Enter the date range for your report.
- 3. Click *Run Report*.

CM/ECF displays the **Transaction Log** of all your transactions within the date range you specified.

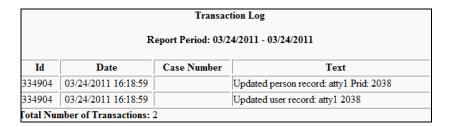

#### **Change Client Code**

This utility allows PACER users to change the client code, which is used for identifying charges made to the current PACER account.

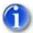

If the user has a PACER preference set (via the PSC website) which requires a client code in a specific format, in order to change the client code, you must follow the designated format.

To use this utility:

1. Click the *Change Client Code* link.

The following page displays.

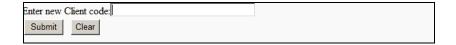

- 2. Enter a new or changed client code.
- 3. Click *Submit* to accept changes.

#### **Change Your PACER Login**

This utility allows the user to enter a different PACER login and password.

To use this utility:

1. Click the *Change Your PACER Login* link.

The PACER Login screen displays.

2. Enter the new PACER login and password.

For details on logging into PACER, see page 3-5.

3. Click *Login*.

CM/ECF displays the message **Pacer login stored** stating that the change has been accepted.

#### **Review Billing History**

This utility displays the number of CM/ECF pages accessed and the charges incurred for the PACER account currently being used. If client codes are entered when CM/ECF is accessed, the charges are totaled for each code.

To use this utility:

1. Click the *Review Billing History* link.

The PACER CASE SEARCH SIGN IN page displays.

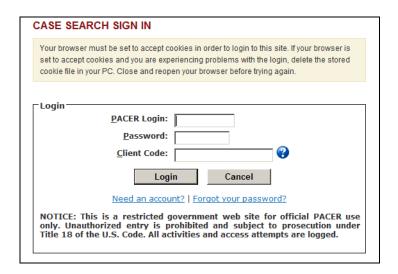

- 2. Enter your PACER login and password.
- 3. (optional) Enter a client code.
- 4. Click Login.

#### The PACER **BILLING HISTORY** page displays.

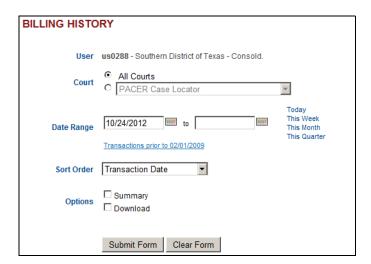

- 5. Enter the date range for your report.
- 6. (optional) Set other options per your requirements.
- 7. Click *Submit Form*.

The **BILLING HISTORY** report displays.

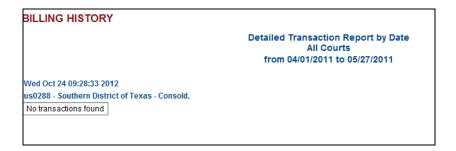

#### **Show PACER Account**

This utility displays the current PACER login ID and client code. To use this utility, click the *Show PACER Account* link.

CM/ECF displays the following:

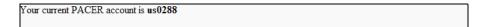

#### **Remove Default PACER Account**

This utility removes the link between the current CM/ECF user account and the associated default PACER account. To use this utility, click the *Remove Default PACER Account* link.

CM/ECF displays the following:

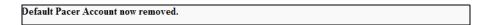

# **Miscellaneous Utilities**

The links in this section are those that do not pertain to the user's CM/ECF or PACER account.

#### **Internet Payment History**

This utility allows users to review the credit card payments made for electronic filing.

To use this utility:

1. Click the *Internet Payment History* link.

The **Internet Payment History** page displays.

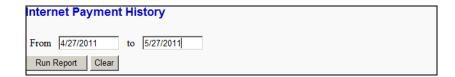

- 2. Enter the date range for your report.
- 3. Click *Run Report*.

The credit card transactions for the designated time period displays.

#### Legal Research

This utility is provided by the Southern District of Texas to the user as a research tool on legal matters.

To use this utility:

1. Click the *Legal Research* link.

The **Legal Research** page displays.

2. Click the link for the website you want to visit.

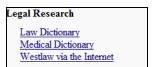

#### **Mailings**

This utility allows users to find out who receives email notices, who requires manual noticing, and to print mailing labels.

To use this utility:

1. Click the *Mailings* link.

The **Mailings** page displays.

2. Click the link for the information you need.

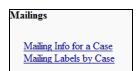

#### Mailing Info for a Case

This link provides a list of people who receive email notices and the people who require manual noticing.

1. From the **Mailings** page, click *Mailing Info for a Case*.

The **Mailing Information for a Case** page displays.

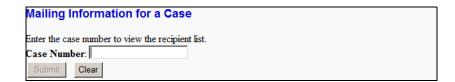

2. Enter your case number.

The **Mailing Information for a Case** page changes to include a button for finding the case

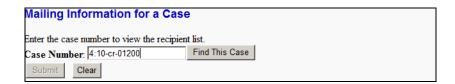

#### 3. Click *Find This Case*.

As previously illustrated when filing documents, CM/ECF will let you know if the case number is found, not found, or if multiple case numbers match your entry.

The *Submit* button becomes available after a unique case number is found or after you select a case or cases from the matched listing.

#### 4. Click Submit.

The **Mailing Information for a Case** page displays.

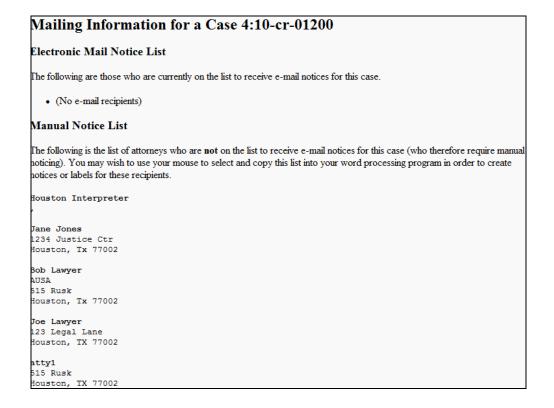

#### **Mailing Label by Case**

This link provides the ability to print mailing labels for a designated case.

1. From the Mailings page, click Mailing Labels by Case.

The Mailing Labels by Case page displays.

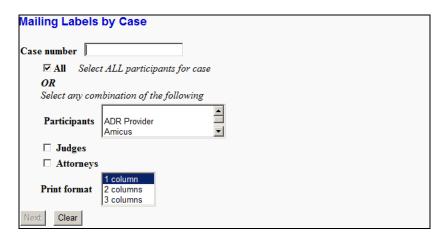

2. Enter your case number.

The **Mailing Labels by Case** page changes to include a button for finding the case.

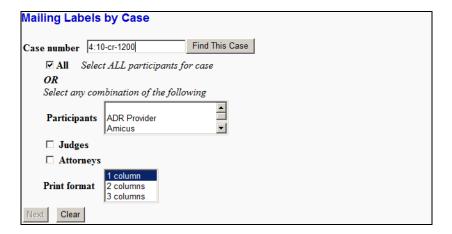

3. Click *Find This Case*.

As previously illustrated when filing documents, CM/ECF will let you know if the case number is found, not found, or if multiple case numbers match your entry.

The *Next* button becomes available after a unique case number is found or after you select a case or cases from the matched listing.

4. Make your selections on who should receive labels.

You can:

• Check the **All** check box.

OR

- Check the Judges and/or Attorneys check box and make selections from the Participants drop-down menu. Multiple selections in the Participants dropdown menu can be made as follows:
  - Hold down the Ctrl key and click on individual participants. This allows you to make multiple selections not in a continuous range.
  - For a continuous range:
    - Drag your mouse from the first to the last participant in the range.

OR

- Click the first participant in the range, then go to the last one and hold down the Shift key and click the last participant in the range.
- 5. Select a print format based on printer labels and printer being used.
- 6. Click Next.

The **Search Results** page displays. This is the page that should be sent to the printer for printing the labels.

```
Jane Jones
1234 Justice Ctr
Houston, Tx 77002

Joe Lawyer
123 Legal Lane
Houston, Tx 77002

Total labels: 4

Not printed due to inadequate address: 6
```

#### **Verify a Document**

This utility verifies that the electronic signature of a document is the same as when the document was filed. If it is different, the document may have been altered.

To use this utility:

1. Click the *Verify a Document* link.

The **Verify Document(s)** page displays.

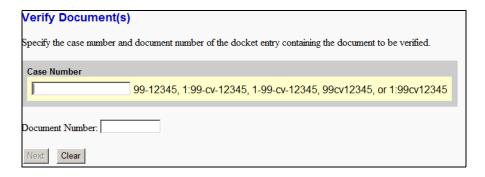

2. Enter your case number.

The **Verify Document(s)** page changes to include a button for finding the case.

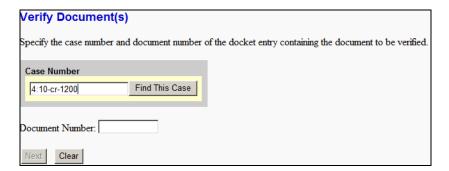

3. Click Find This Case.

As previously illustrated when filing documents, CM/ECF will let you know if the case number is found, not found, or if multiple case numbers match your entry.

The *Next* button becomes available after a unique case number is found or after you select a case or cases from the matched listing.

- 4. Enter your document number.
- 5. Click *Next*.

Outcome of verification -

The utility verifies the signature on the document and displays the following information:

#### Verify Document(s) 4:10-cr-01200 USA v. Defendant # Docket Text 05/24/2011 11 MOTION to Dismiss by Bernardo Defendant, filed. (Attachments: # 1 Proposed Order)(atty1, File size is 21047 File size is 21047 Original Signature(s) Document No: 288365 Document description:Main Document Original filename:C:\source\case files\criminal\_case.pdf Electronic document Stamp: ESTAMP deecfStamp. D=1045387613 [Date=5/24/2011] [FileNumber=288365-0] a256124ed405dd65cd82b80850f848f3586dc4ee70e025727c039c8628a0fabb8d3e ef63eab6da38aa29dd0c12a2c1dc238aa0bc6a81805215684a225a956a4d]] Document No: 288365 Document description:Proposed Order Original filename:C:\source\case files\criminal\_attachment.pdf Electronic document Stamp: STAMP dcecfStamp\_ID=1045387613 [Date=5/24/2011] [FileNumber=288365-1] 3ebb1e57344da590513c25c1f2aae04de5c230a511779d3546b8042e402c62f61bca 9b154f996315b9c5c003670deac33fe794ffeb19291f965174fba475a5dc]] Verified Signature(s) Document No: 288365 Document description:Main Document Original filename:C:\source\case files\criminal\_case.pdf Electronic document Stamp: STAMP dcecfStamp\_ID=1045387613 [Date=5/24/2011] [FileNumber=288365-0] a256124ed405dd65cd82b80850f848f3586dc4ee70e025727c039c8628a0fabb8d3e ef63eab6da38aa29dd0c12a2c1dc238aa0bc6a81805215684a225a956a4d]] Document No: 288365 Document description:Proposed Order Original filename:C:\source\case files\criminal\_attachment.pdf Electronic document Stamp: STAMP deedStamp. ID=1045387613 [Date=5/24/2011] [FileNumber=288365-1] 3ebb1e57344da590513c25c1f2aae04de5c230a511779d3546b8042e402c62f61bca 9b154f996315b9c5c003670deac33fe794ffeb19291f965174fba475a5dc]] The documents signatures are the same If the list of cases shown above is incorrect, click the back button of the browser to change it.

# Index

| $\mathbf{A}$                                                                                                    | ${f L}$                                                                                                    |
|----------------------------------------------------------------------------------------------------|----------------------------------------------------------------------------------------------------|
| Administrative Procedures for Electronic Filing in Civil and Criminal Cases 1-2                                                                                                    | Local Rules 1-2                                                                                                    |
| C                                                                                                    | $\mathbf{N}$                                                                                                    |
| civil case filing a motion 4-20 opening a case 4-2 CM/ECF logging into 3-2 manipulating the web page 3-8 menu bar 3-7                                                                                                    | NEF definition 1-3 email notification 2-6 notice of electronic filing definition 1-3 email notification 2-6                                                                                |
| PDF size limitation 2-5 queries     accessing query mode 5-2     case query page 5-9     sample queries 5-3 reports     accessing the reports 6-2     sample reports 6-3 system capabilities 1-4 utilities     accessing the utilities 7-2     miscellaneous utilities 7-8     user account utilities 7-3 criminal case, filing a motion 4-33 | PACER logging into 3-5 registration 1-5 PDF CM/ECF limitation on size 2-5 common mistakes when filing 2-5 converting to PDF format 2-4 definition 1-3 how to view 2-2 NEF of PDF files 2-6 |
| electronic filing common mistakes 2-5 definition 1-2 filing a motion civil case 4-20 criminal case 4-33                                                                                                    | queries accessing query mode 5-2 case query page 5-9 sample queries 5-3                                                                                                    |
| opening a civil case 4-2 system requirements 1-4                                                                                                    | reports accessing the reports 6-2 sample reports 6-3                                                                                                    |
| Help Desk 1-2                                                                                                    | $\mathbf{S}$                                                                                                    |
|                                                                                                    | system requirements 1-4                                                                                                    |

# U

utilities

accessing the utilities 7-2 miscellaneous utilities 7-8 user account utilities 7-3